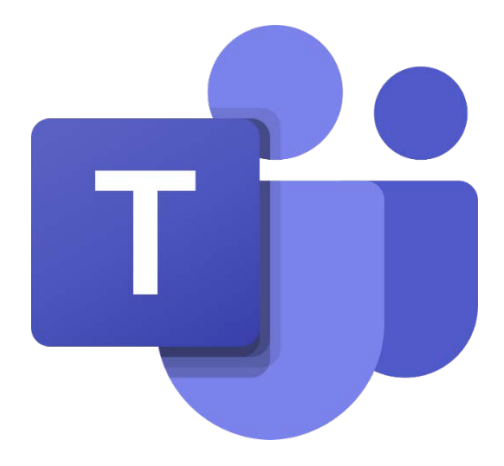

# 電腦版

# Microsoft Teams 查看/上傳功課

# 教學目錄:

<span id="page-0-0"></span>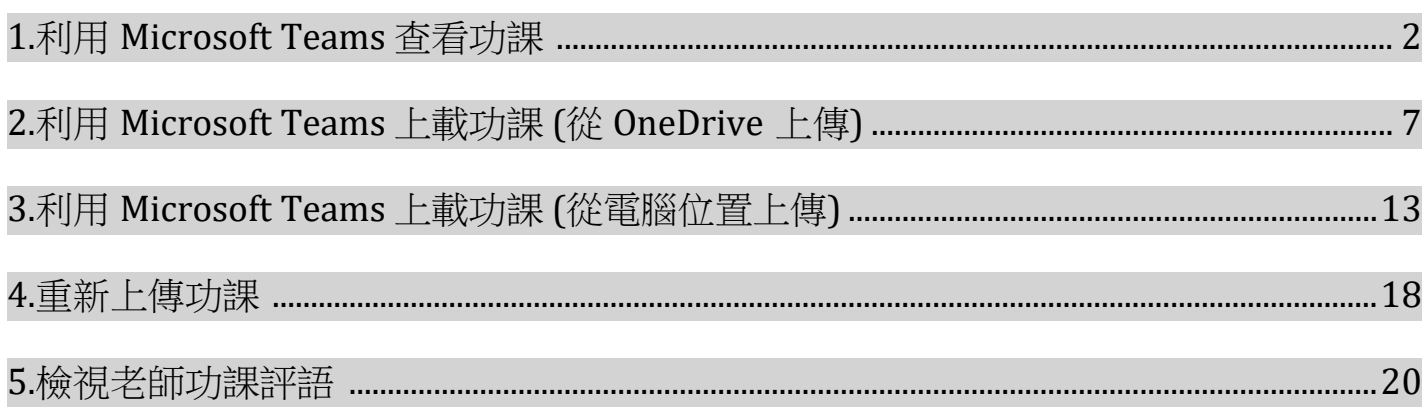

# 1.利用 Microsoft Teams 杳看功

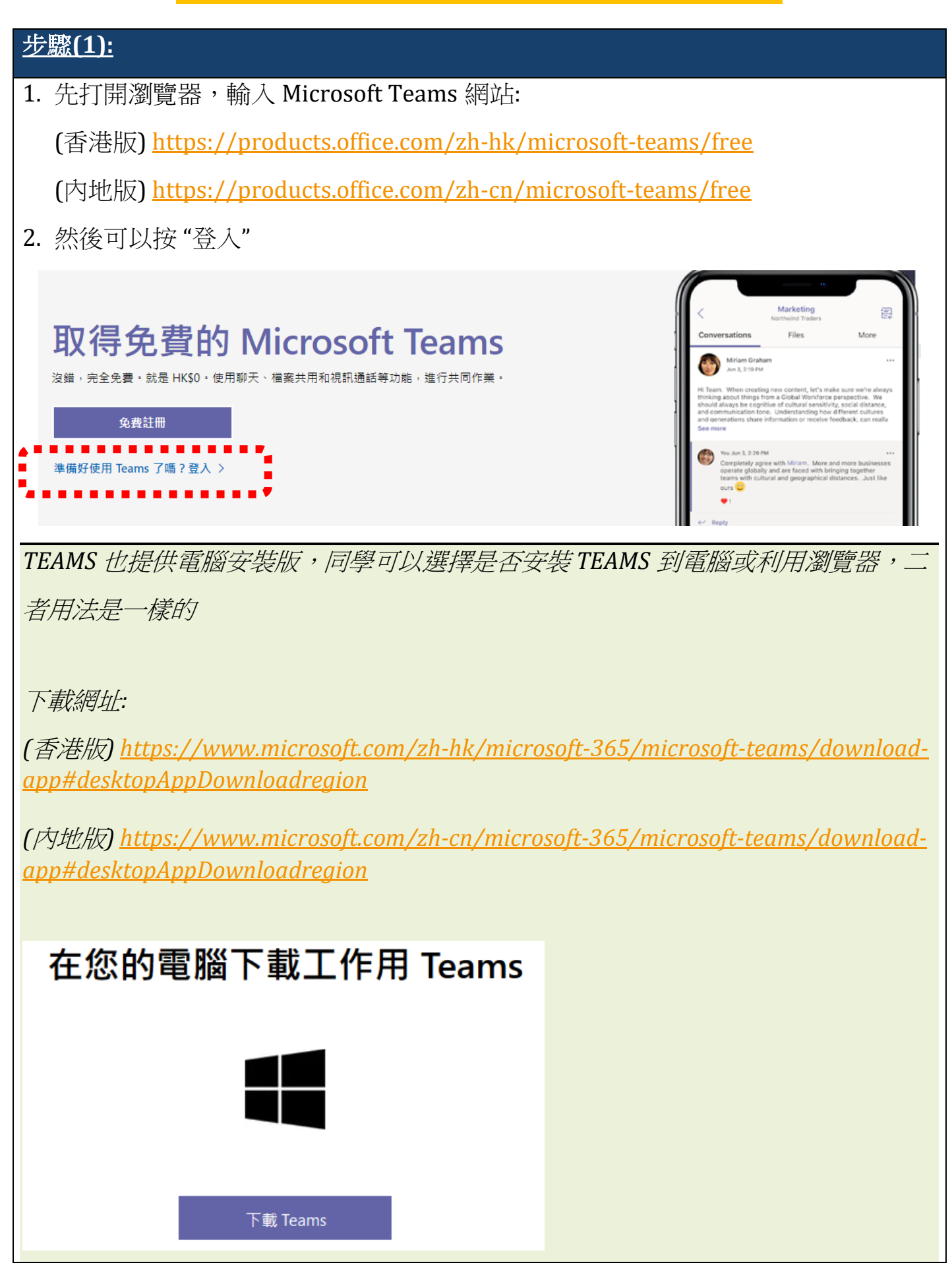

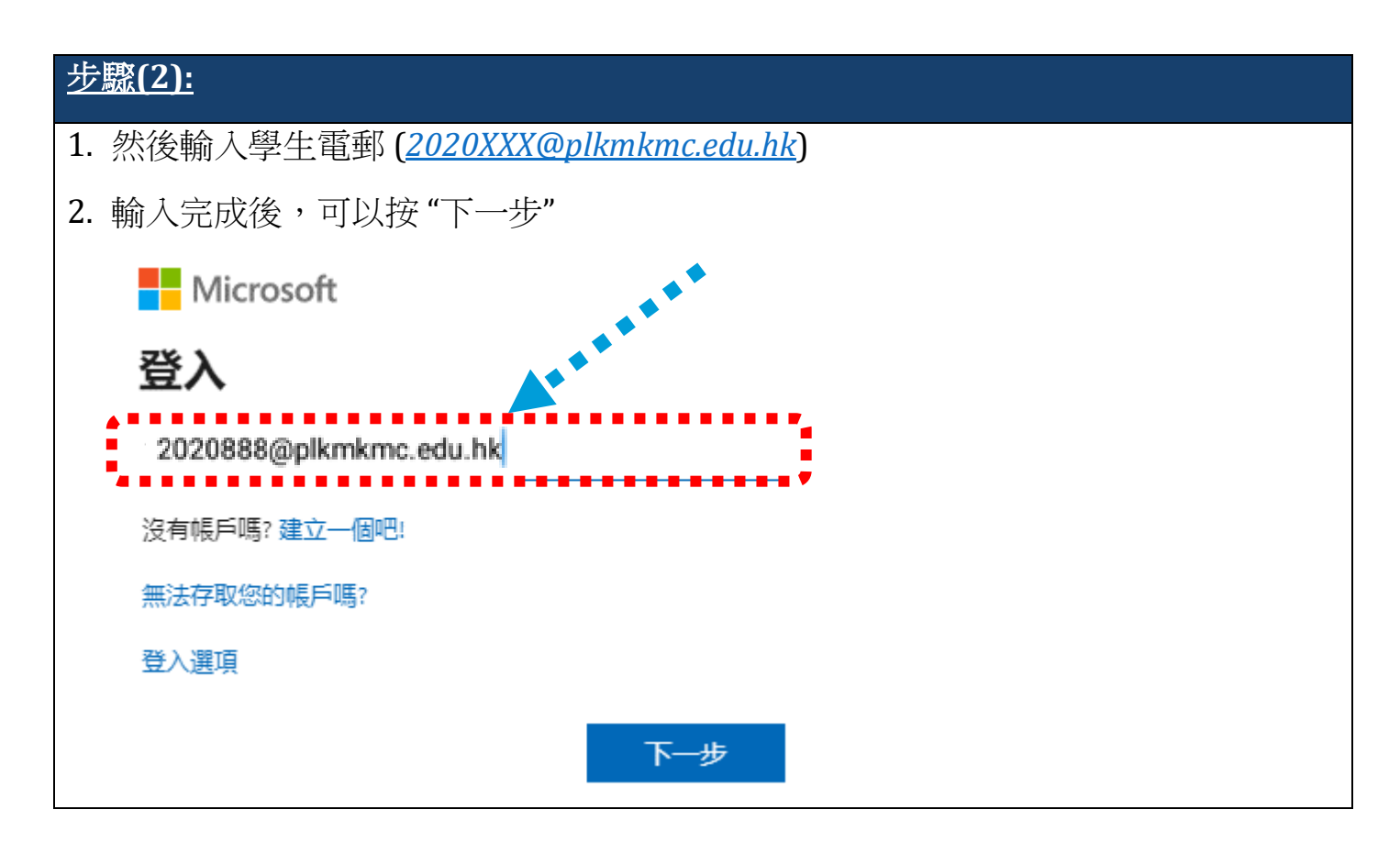

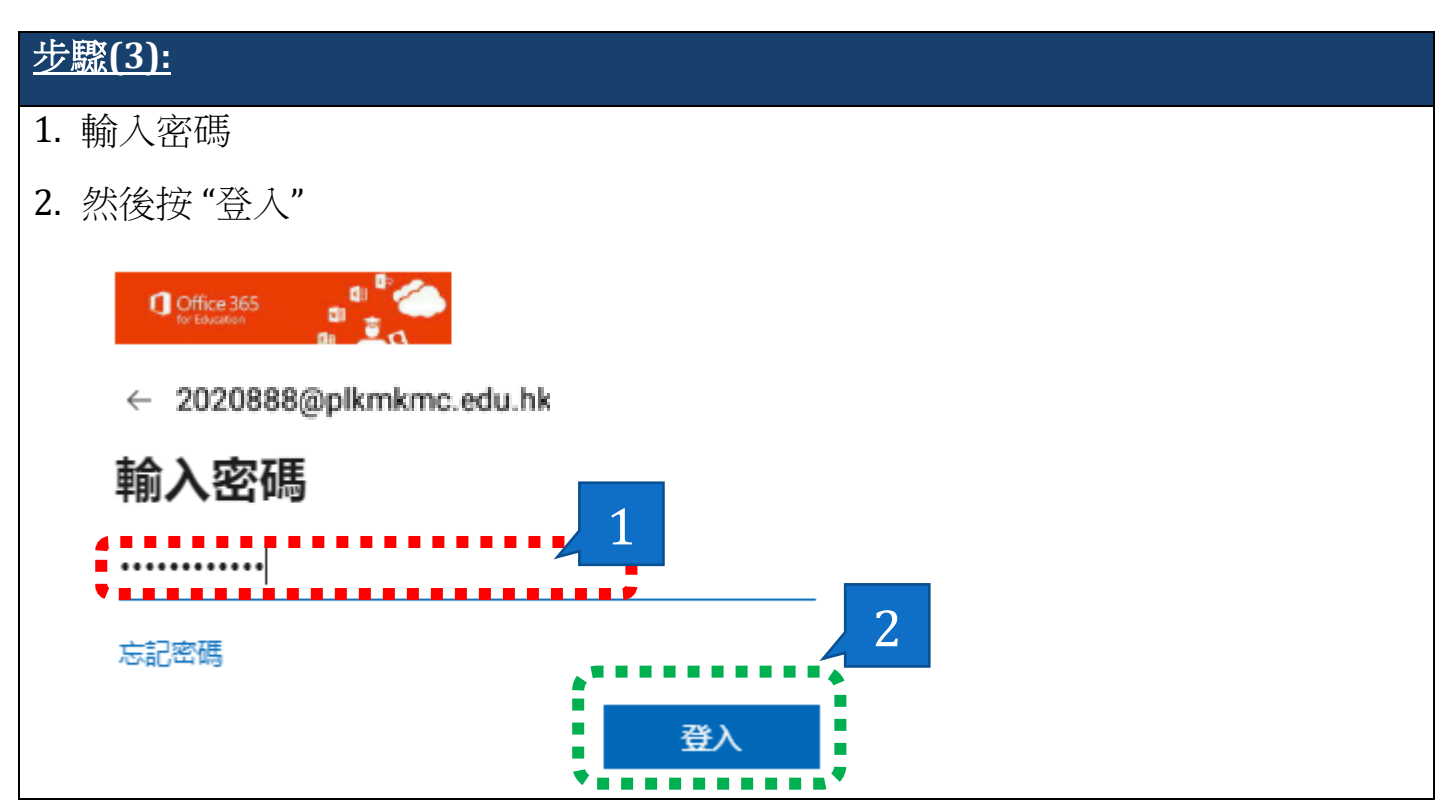

# 步驟**(4):** 1. TEAMS 會查問是否需要保持登入 2. 建議按 "否" (不建議保持登入)  $\frac{1}{2}$  $\blacksquare$  Office 365 2020888@plkmkmc.edu.hk 保持登入嗎? 這樣做可以減少系統要求您登入的次數。 □ 不要再顯示 是 否

# 步驟**(5):**

- 1. 進入 Teams 後,會見到左方欄位有"Assignments/作業"的選項
- 2. 然後按 "作業"

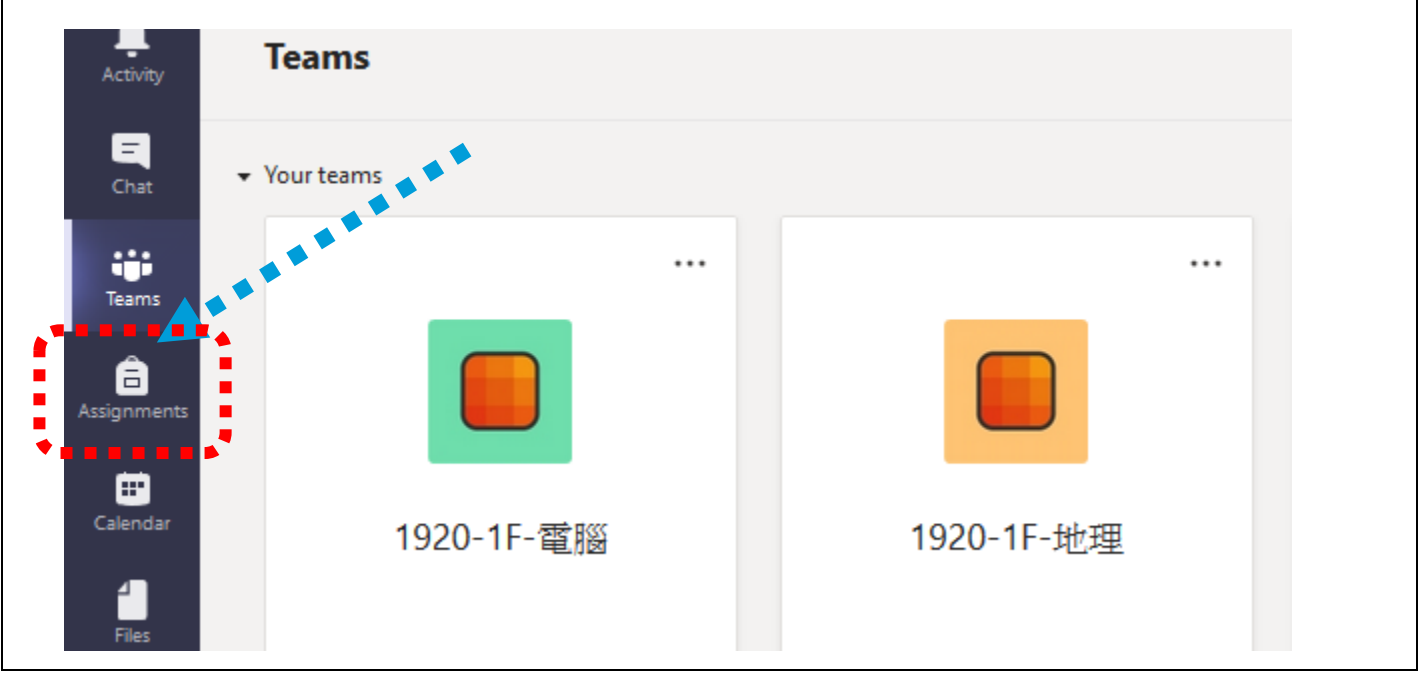

## 步驟**(6):**

- 1. 進入"Assignment"後,可以揀選科目及查詢功課
- 2. 例如: 想了解電腦科功課。可以先揀選電腦科,然後揀選右下角的"Next"

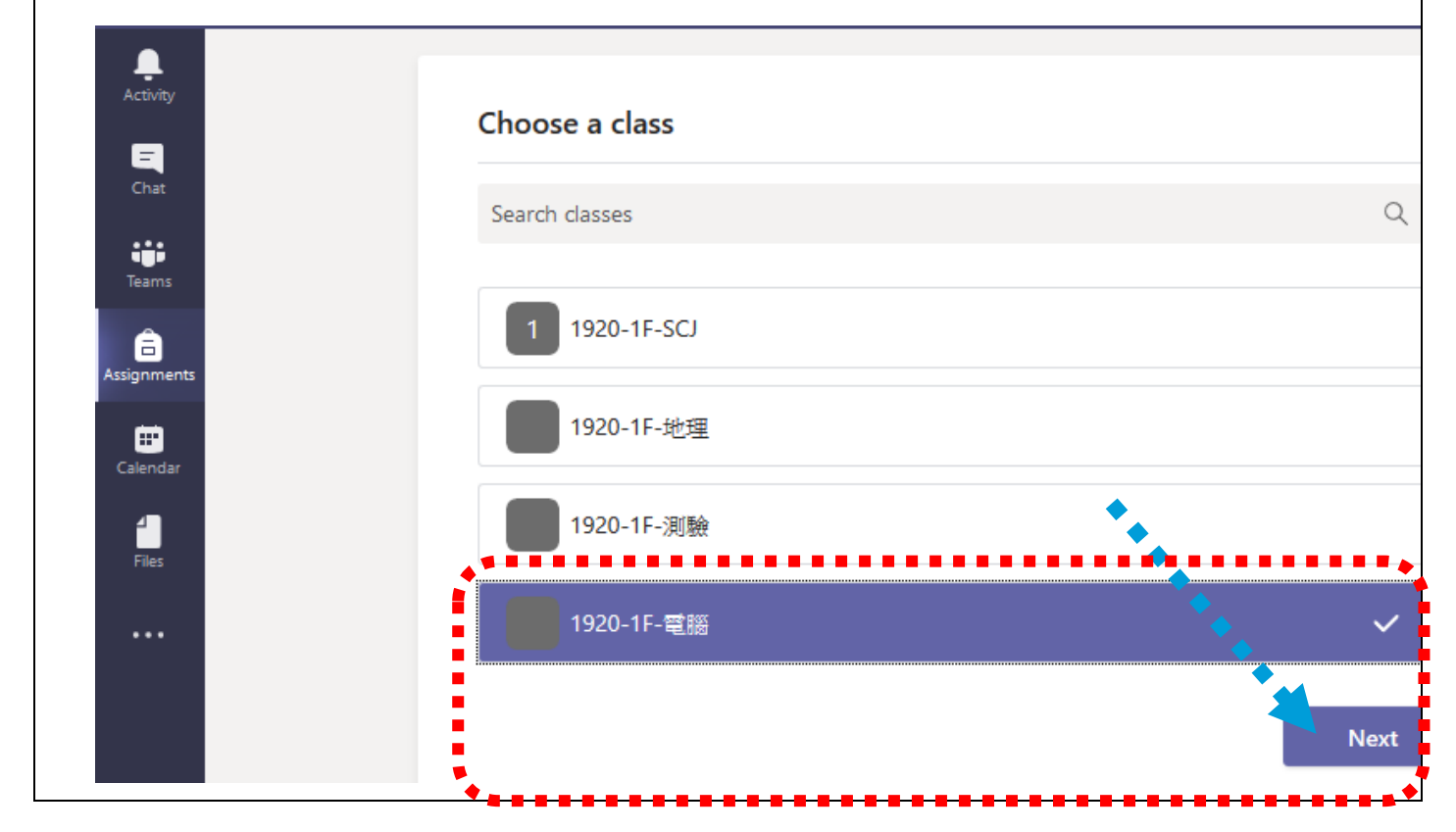

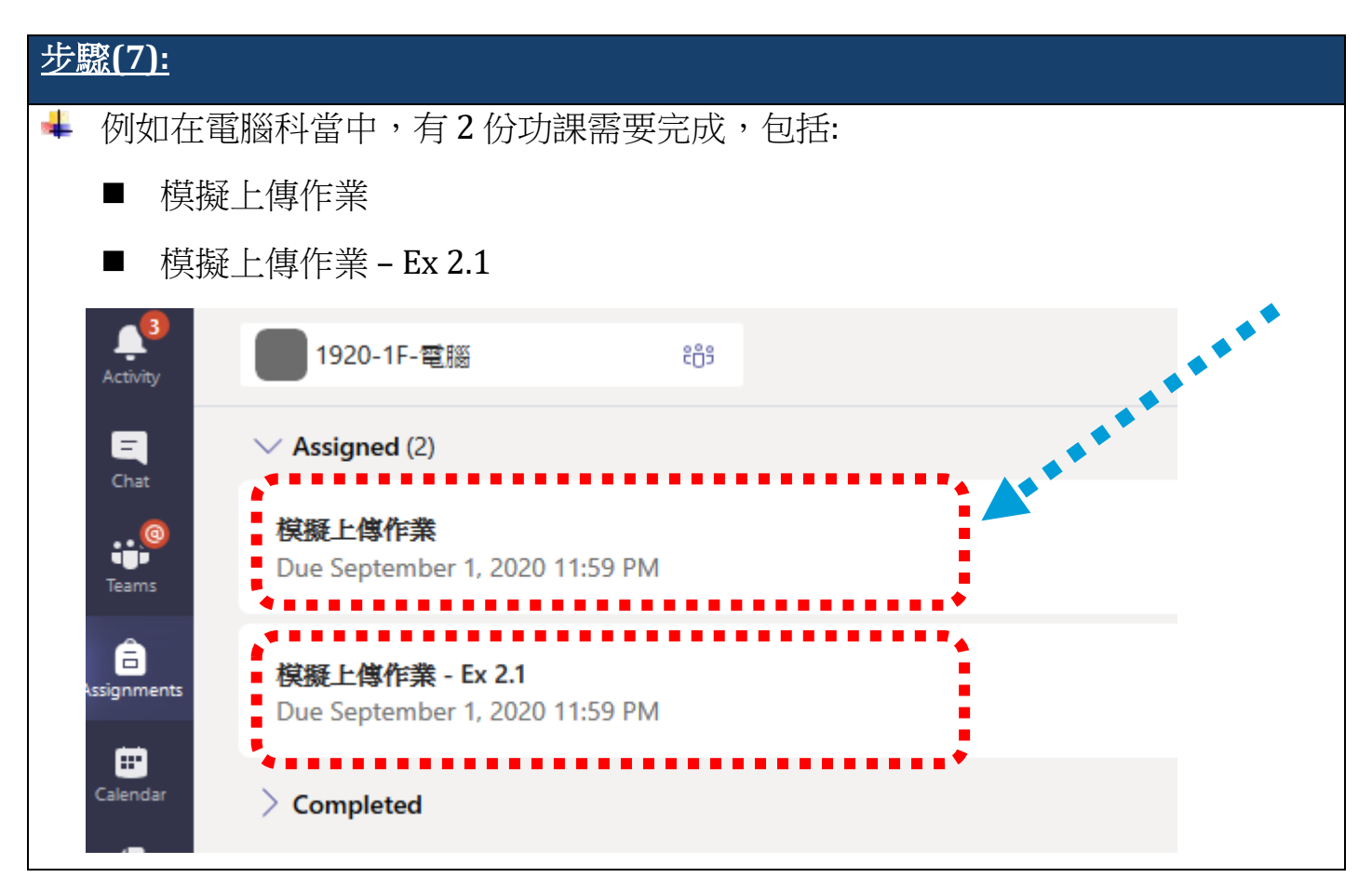

### 步驟**(8):**

#### 揀選需要上傳的功課 (例如: 模擬上傳作業)

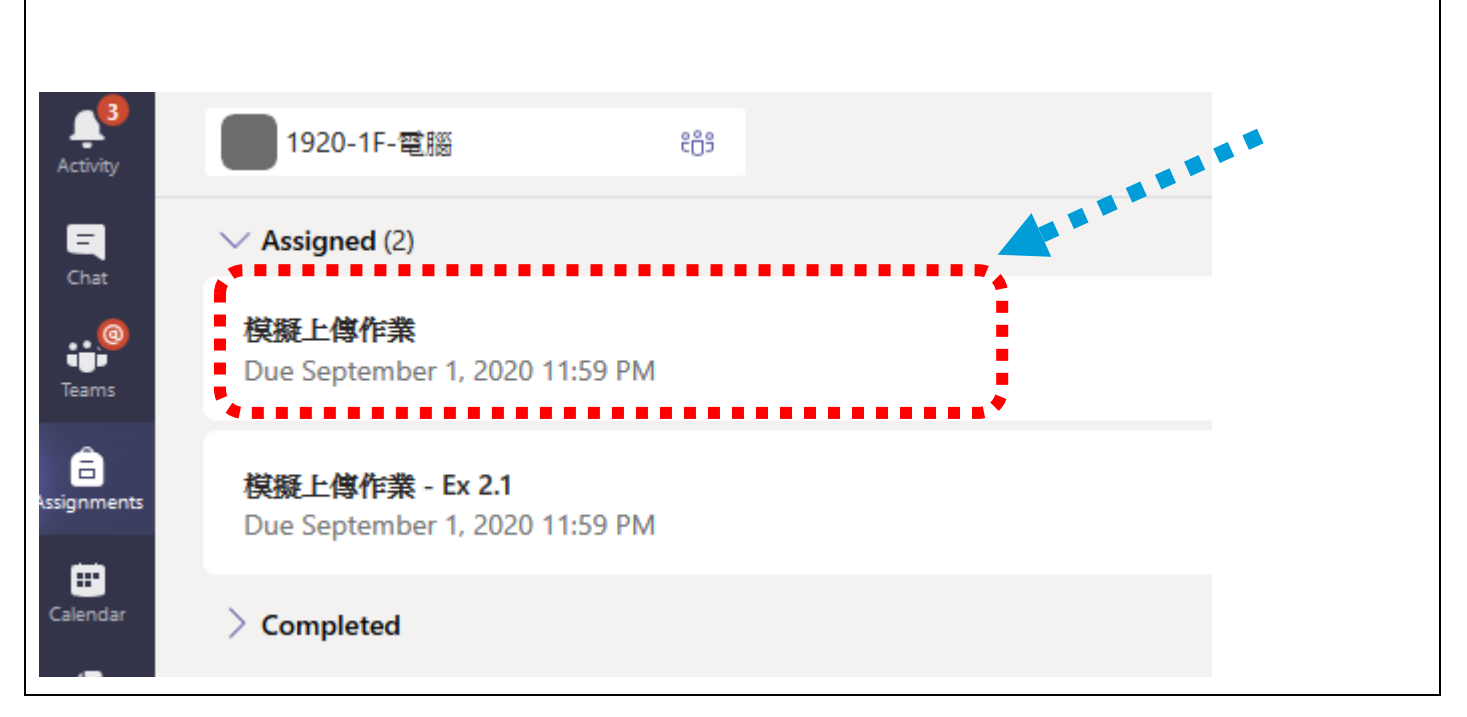

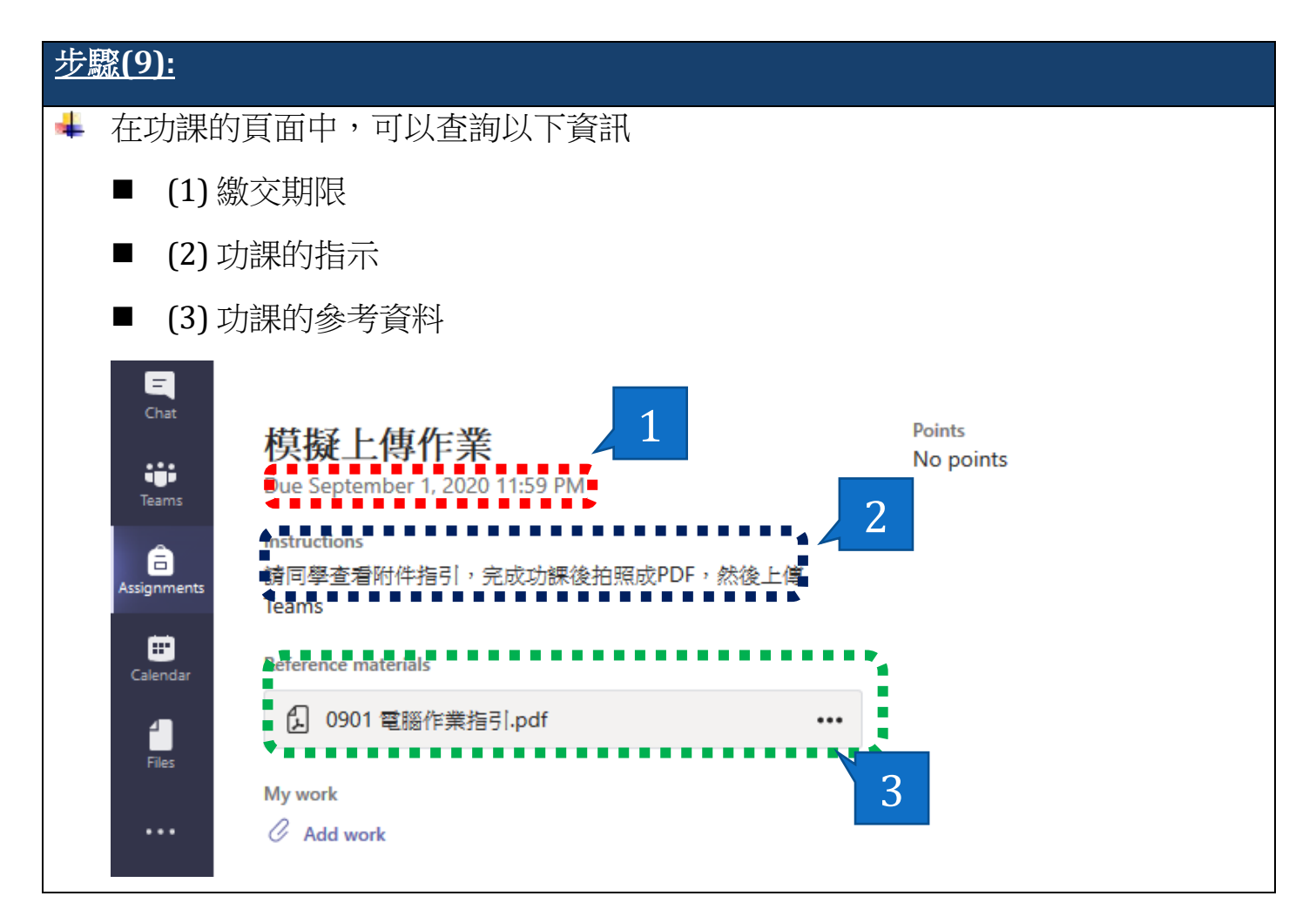

# <span id="page-6-0"></span>2.利用 Microsoft Teams 上載功課 (從 OneDrive

## 步驟**(1):**

+ 先揀選需要交回的功課 (例如: 模擬上傳作業)

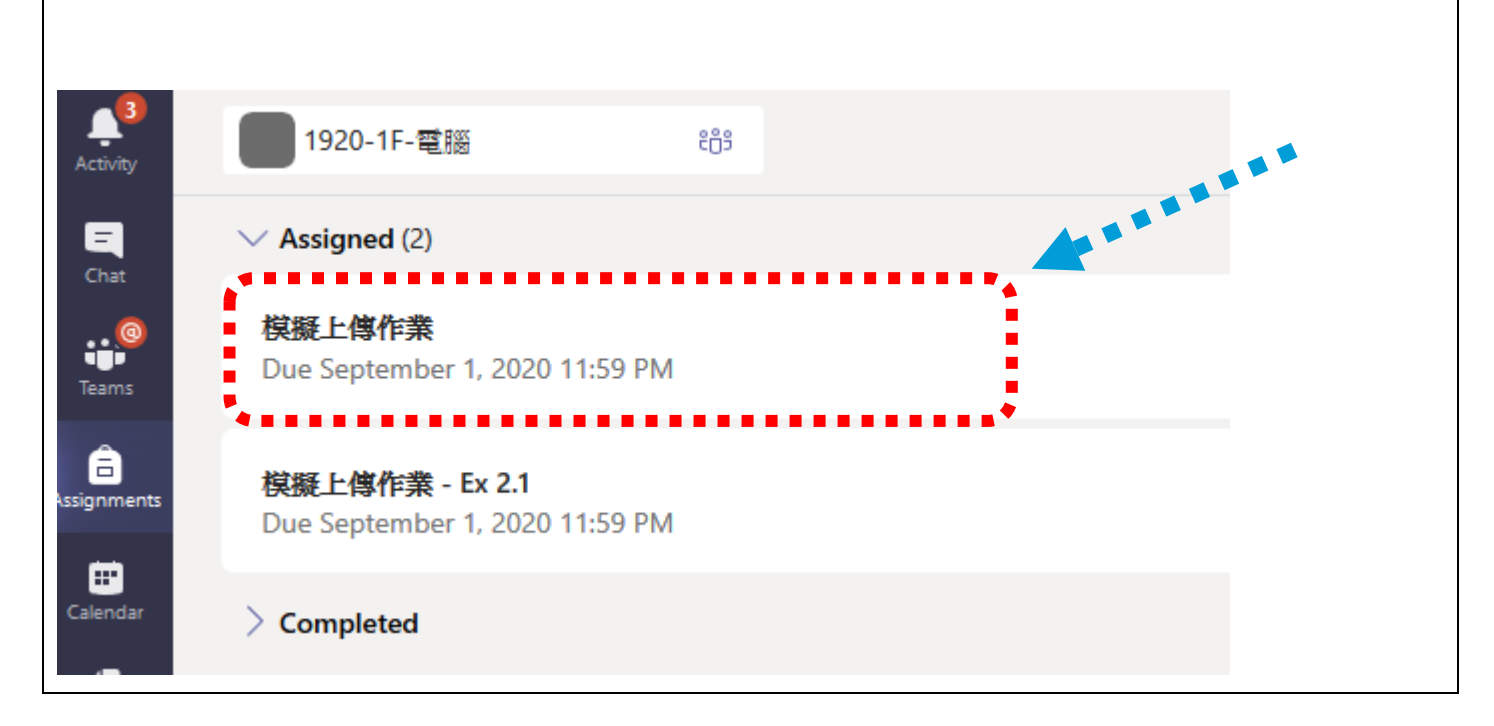

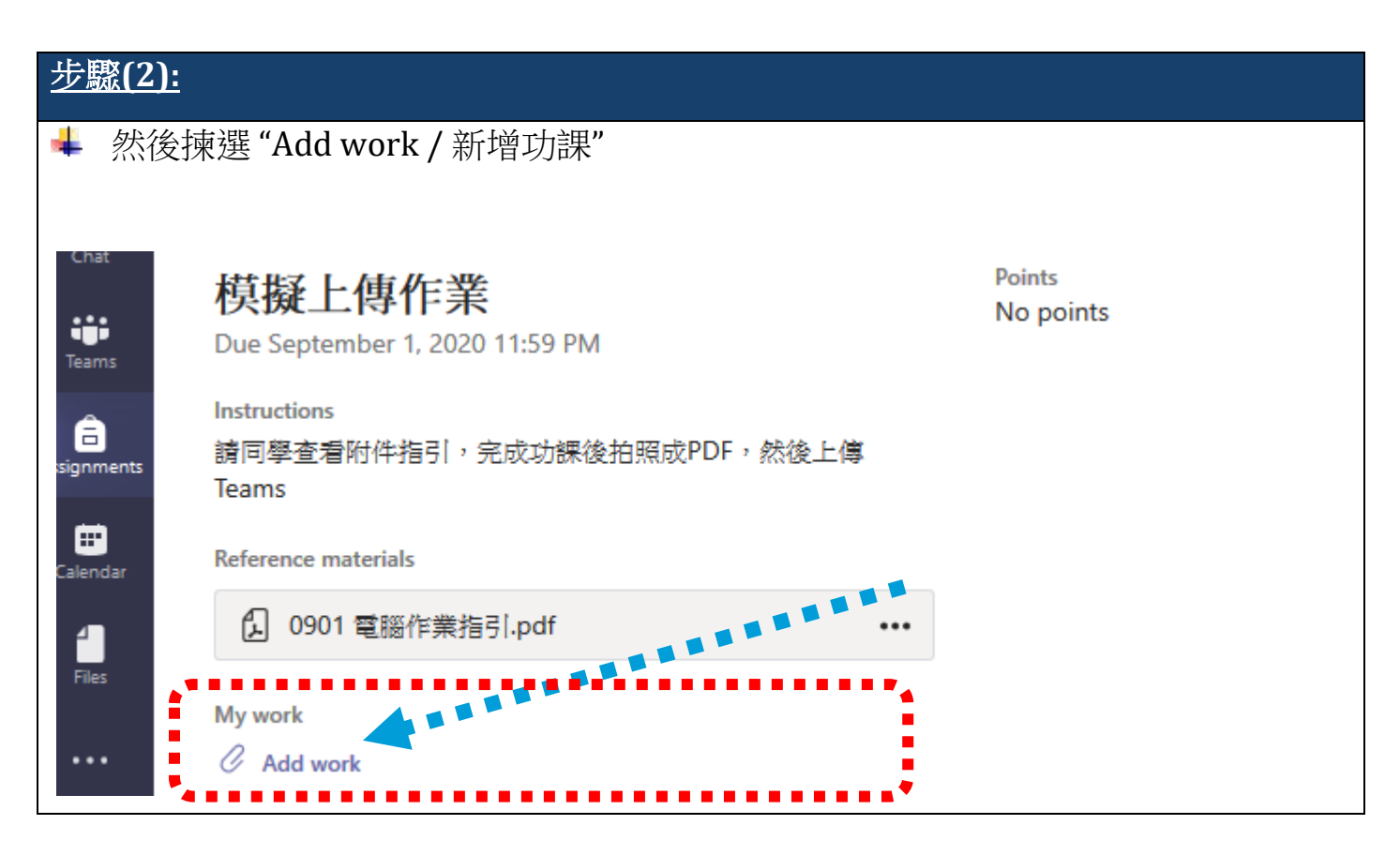

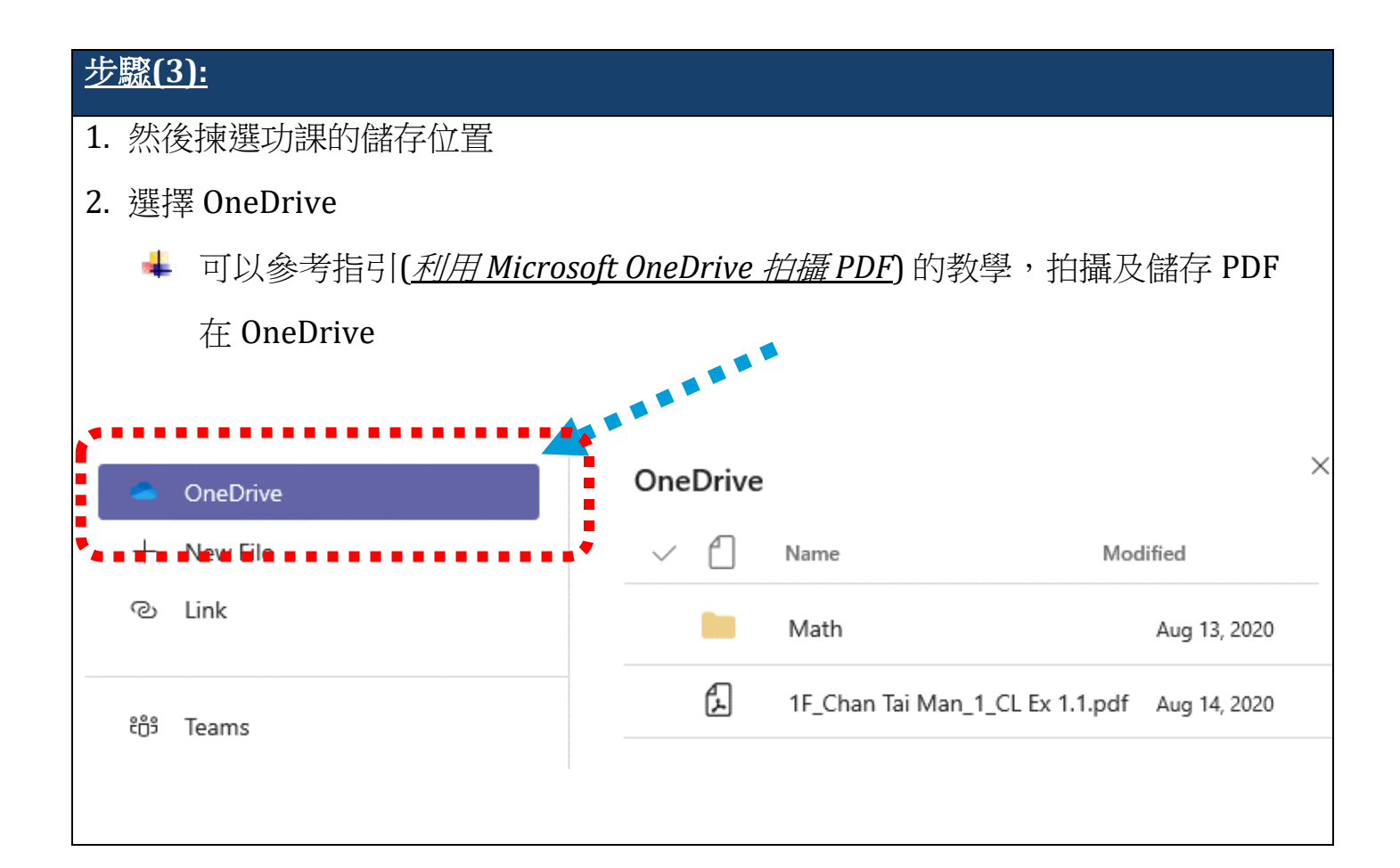

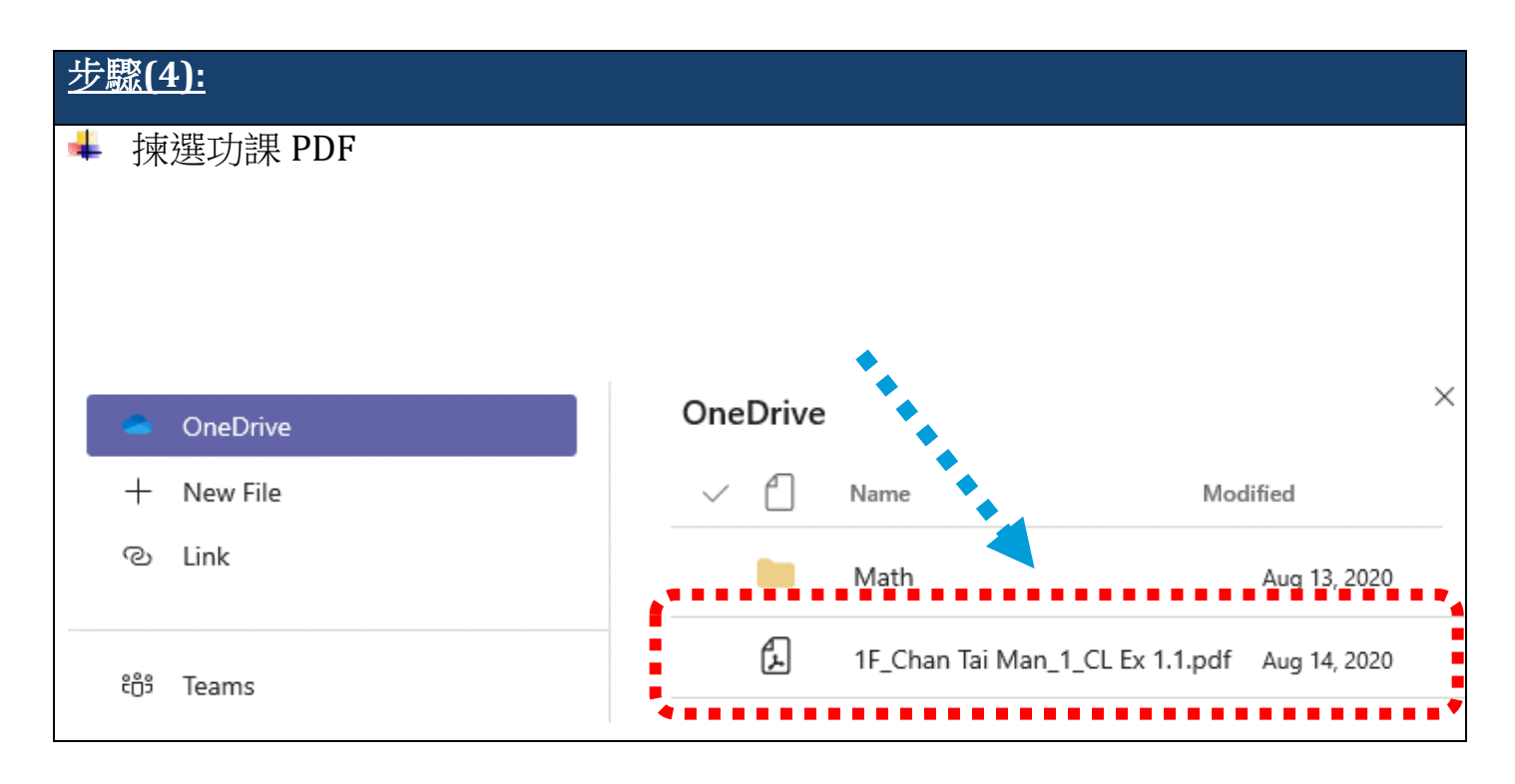

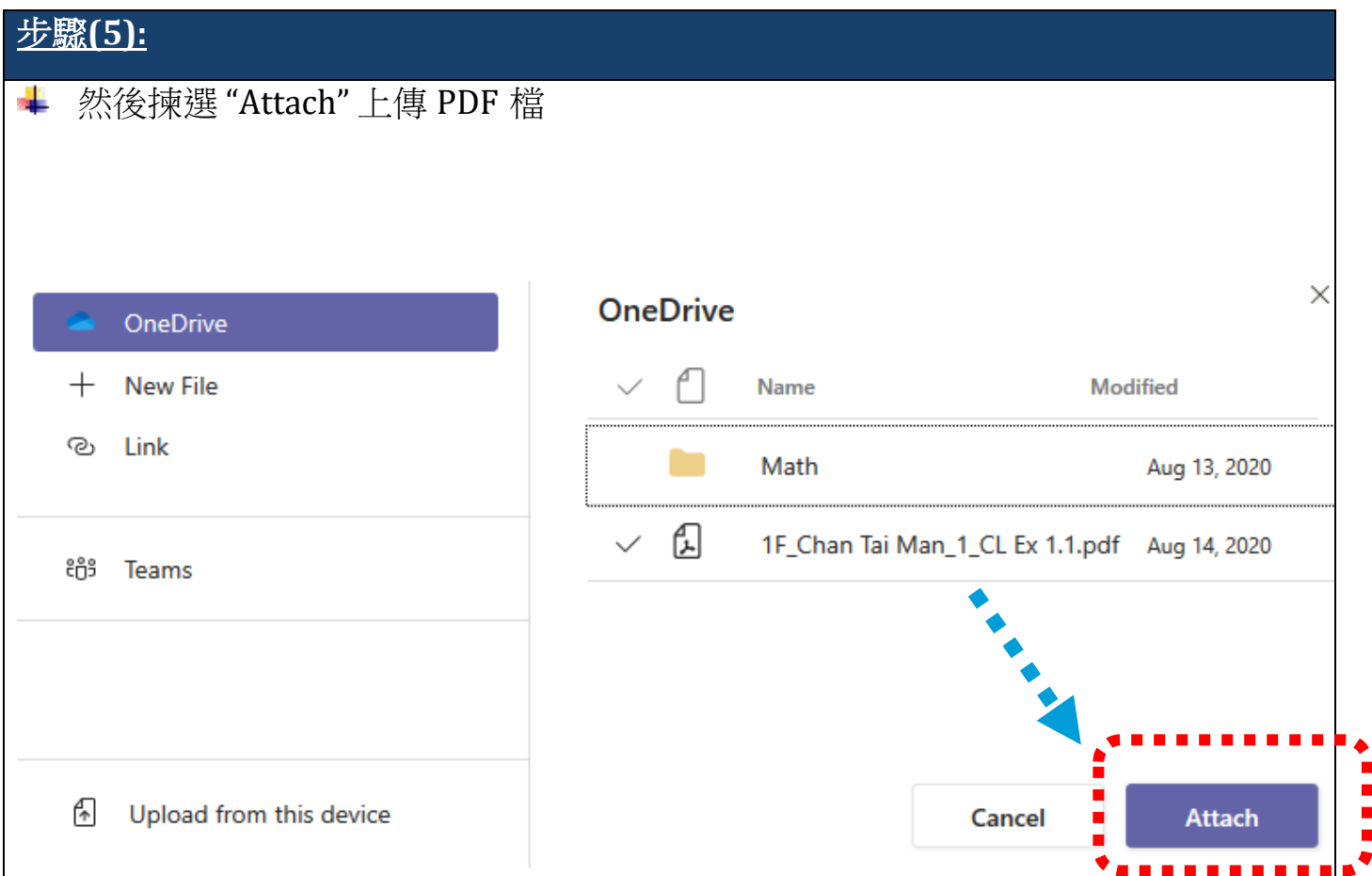

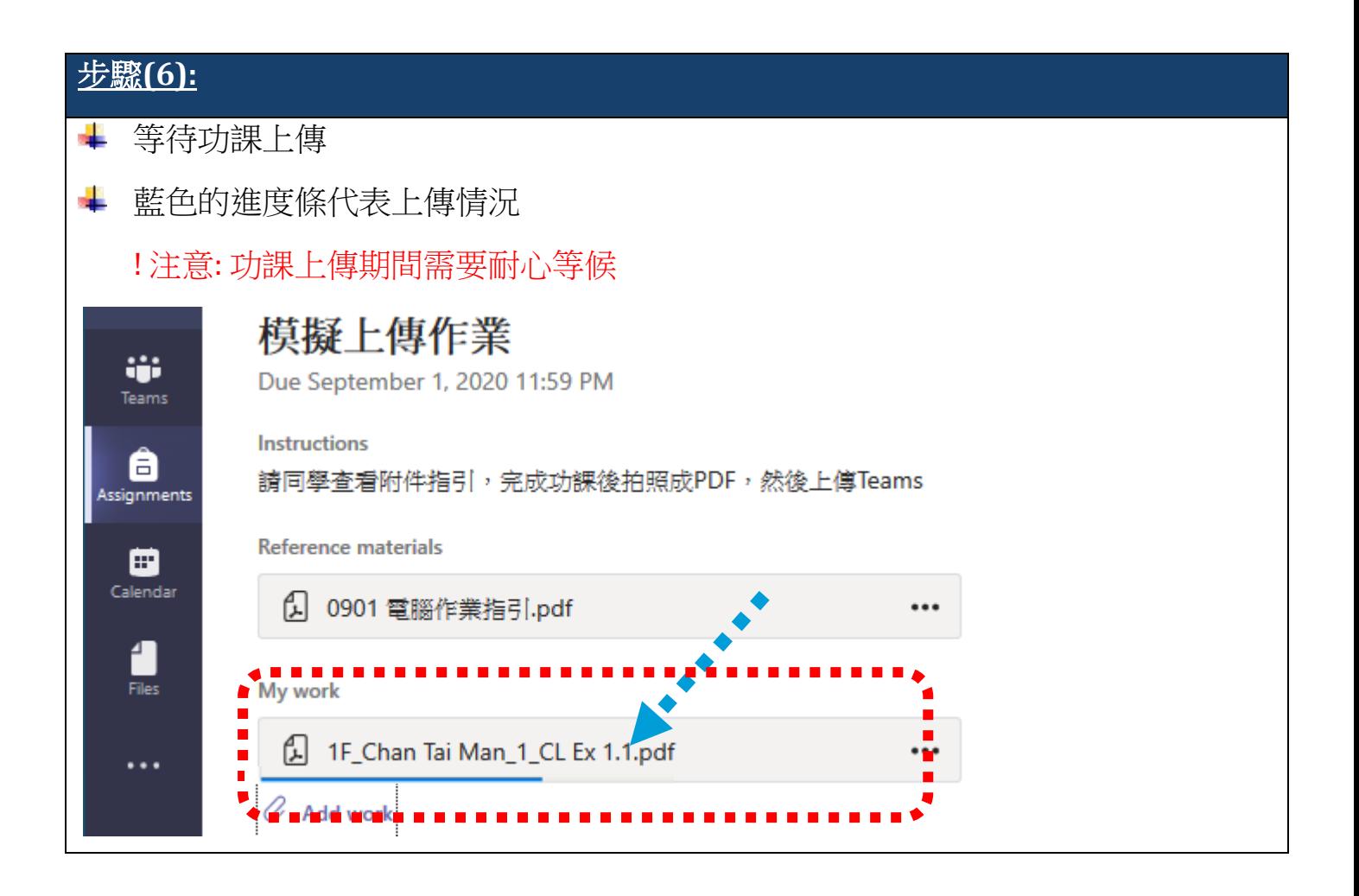

#### 步驟**(7):** 功課完成上傳後,藍色的進度條會消失 確定沒有問題後,可以按 "Turn in / 繳交" **Latin**<br>Activity E5  $\langle$  Back **Turn in** Е **ARABAS** Chat 模擬上傳作業 ÷ Due September 1, 2020 11:59 PM Teams **Instructions** â 請同學查看附件指引,完成功課後拍照成PDF,然後上傳Teams Assignments **Reference materials** 曲 Calendar 1 0901 電腦作業指引.pdf ...  $\frac{4}{\text{Files}}$ My work 1F\_Chan Tai Man\_1\_CL Ex 1.1.pdf  $\cdots$  $\cdots$  $\alpha$  Add work

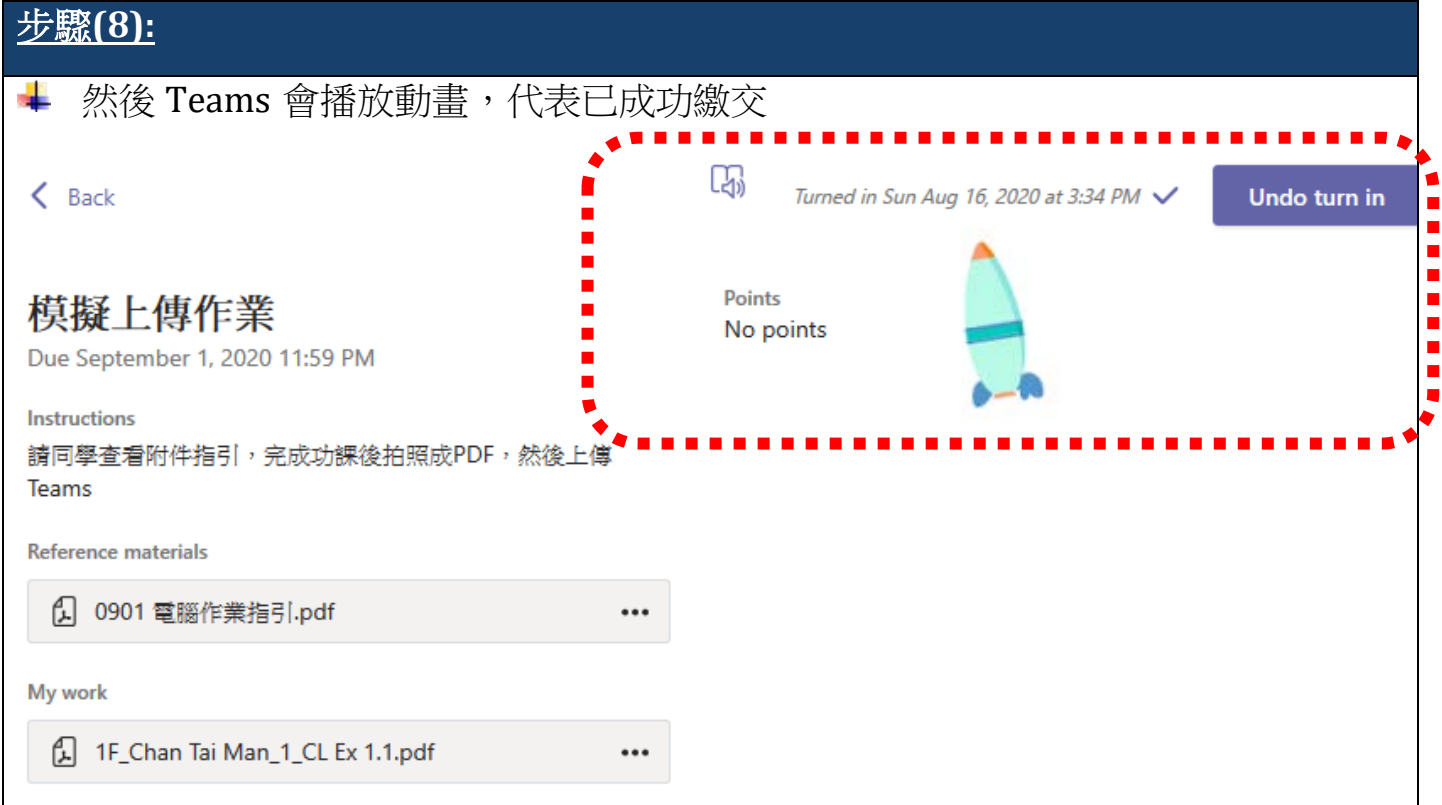

#### 注意事項:

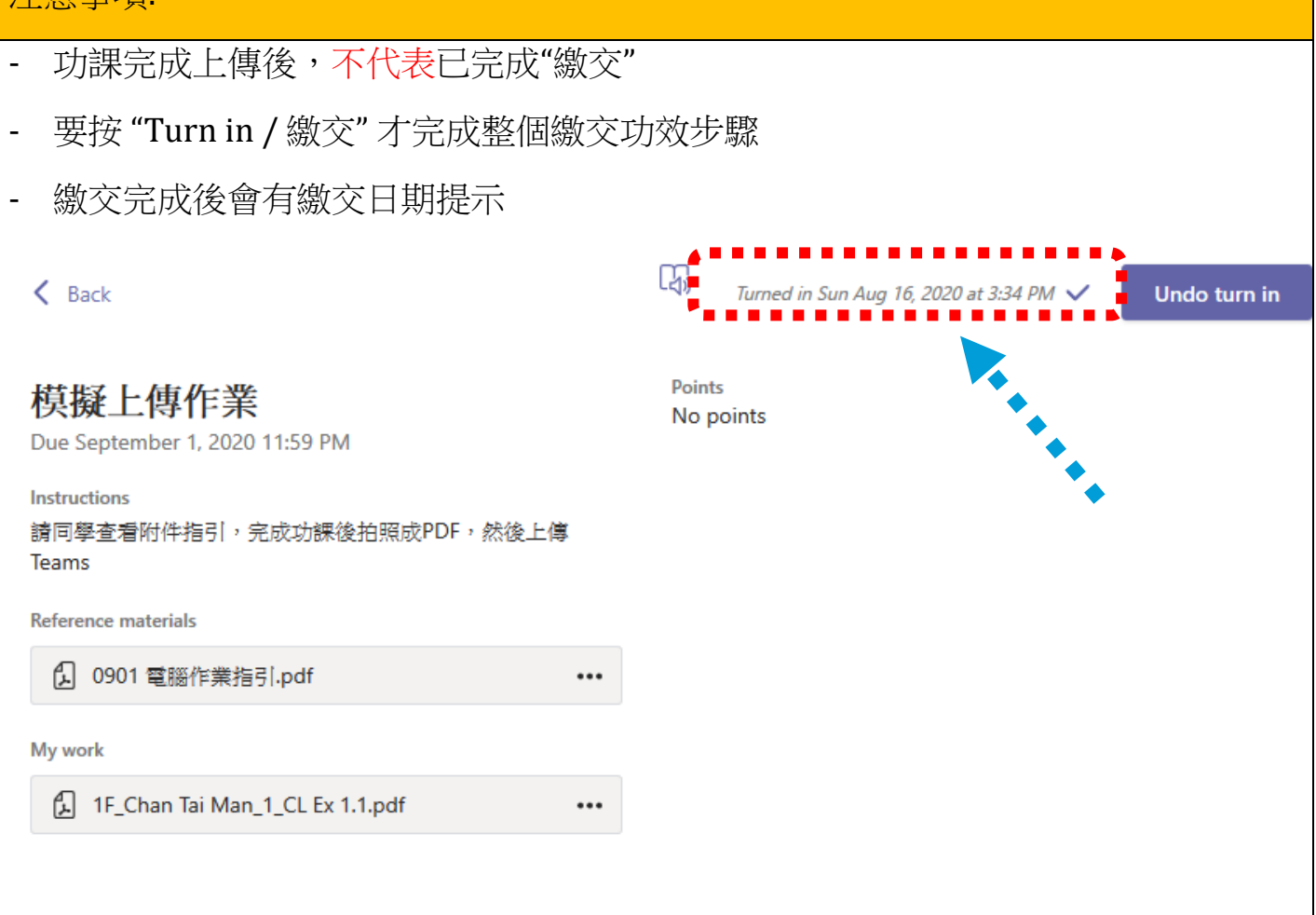

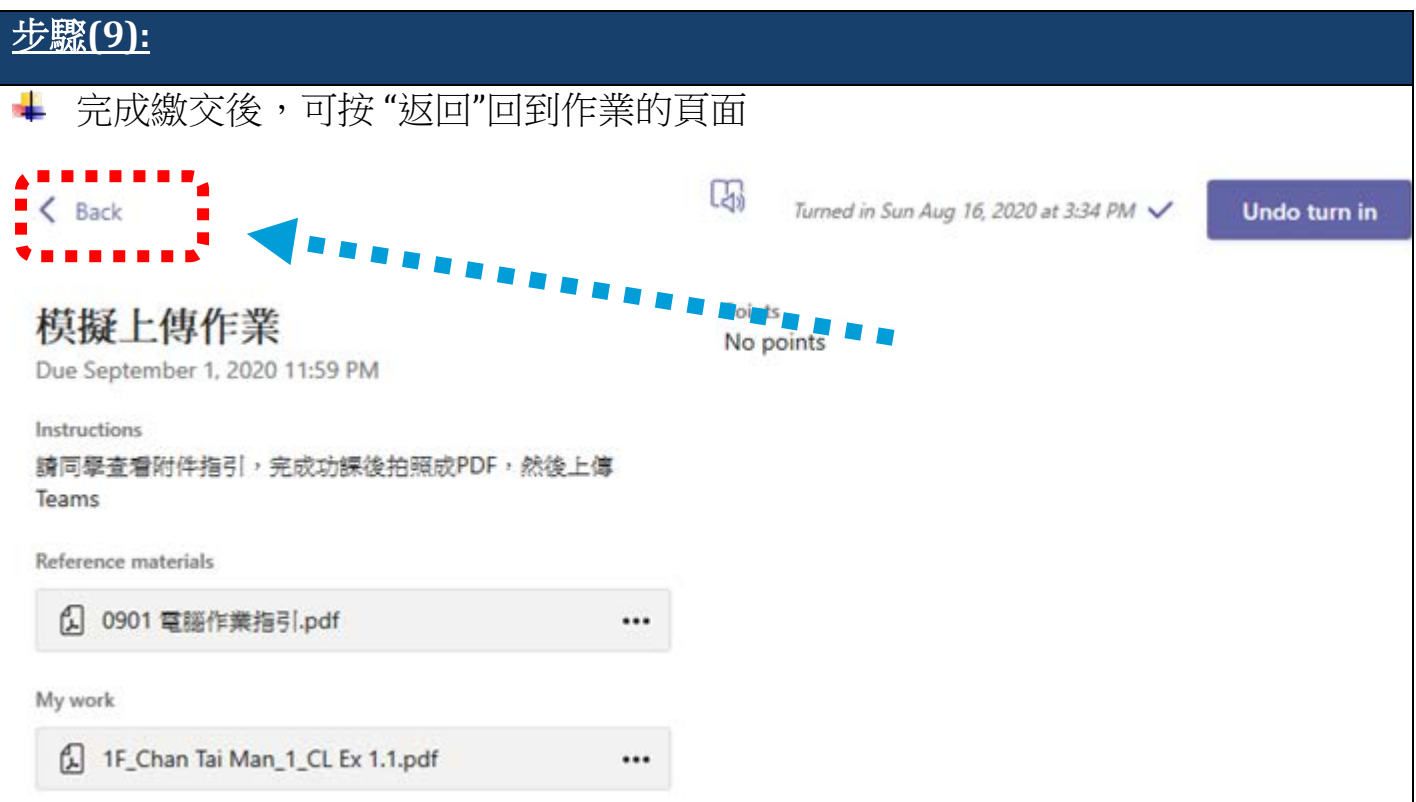

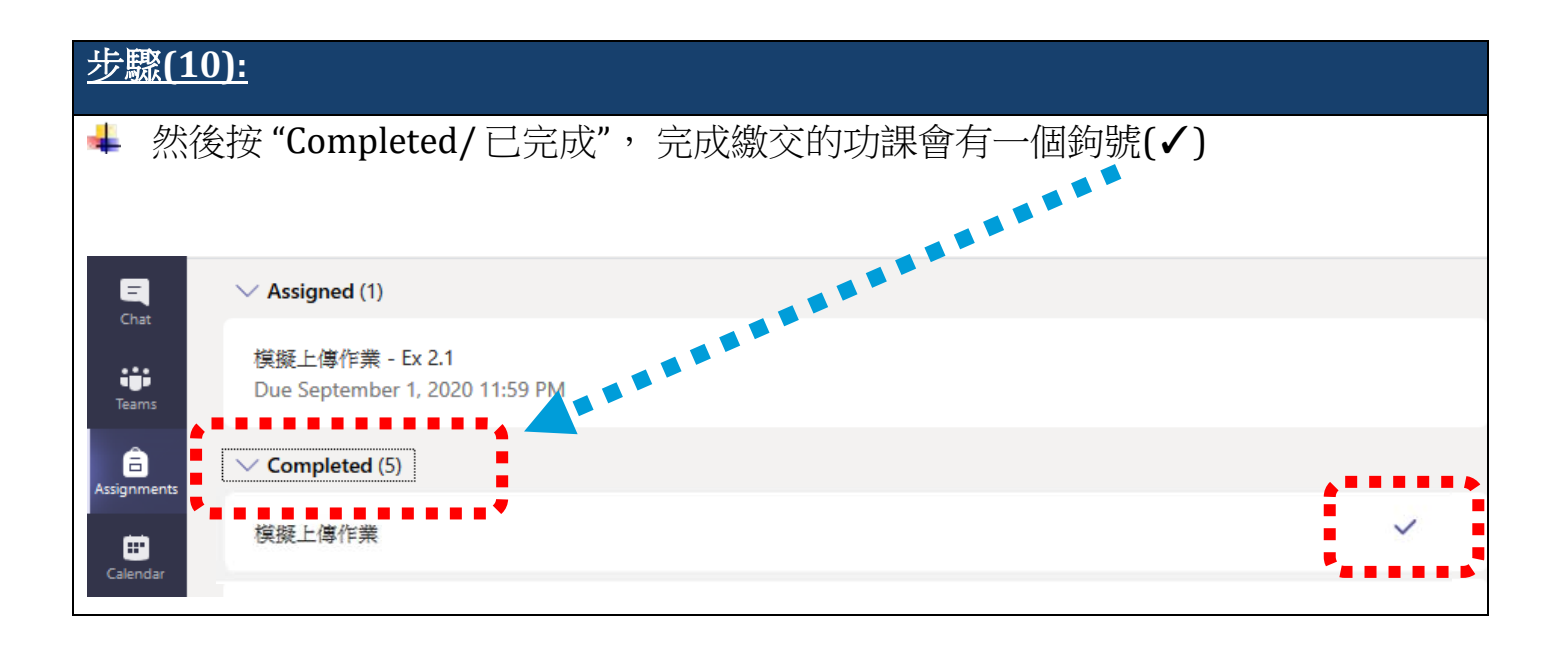

# <span id="page-12-0"></span>3.利用 Microsoft Teams 上載功課 (從電腦位置

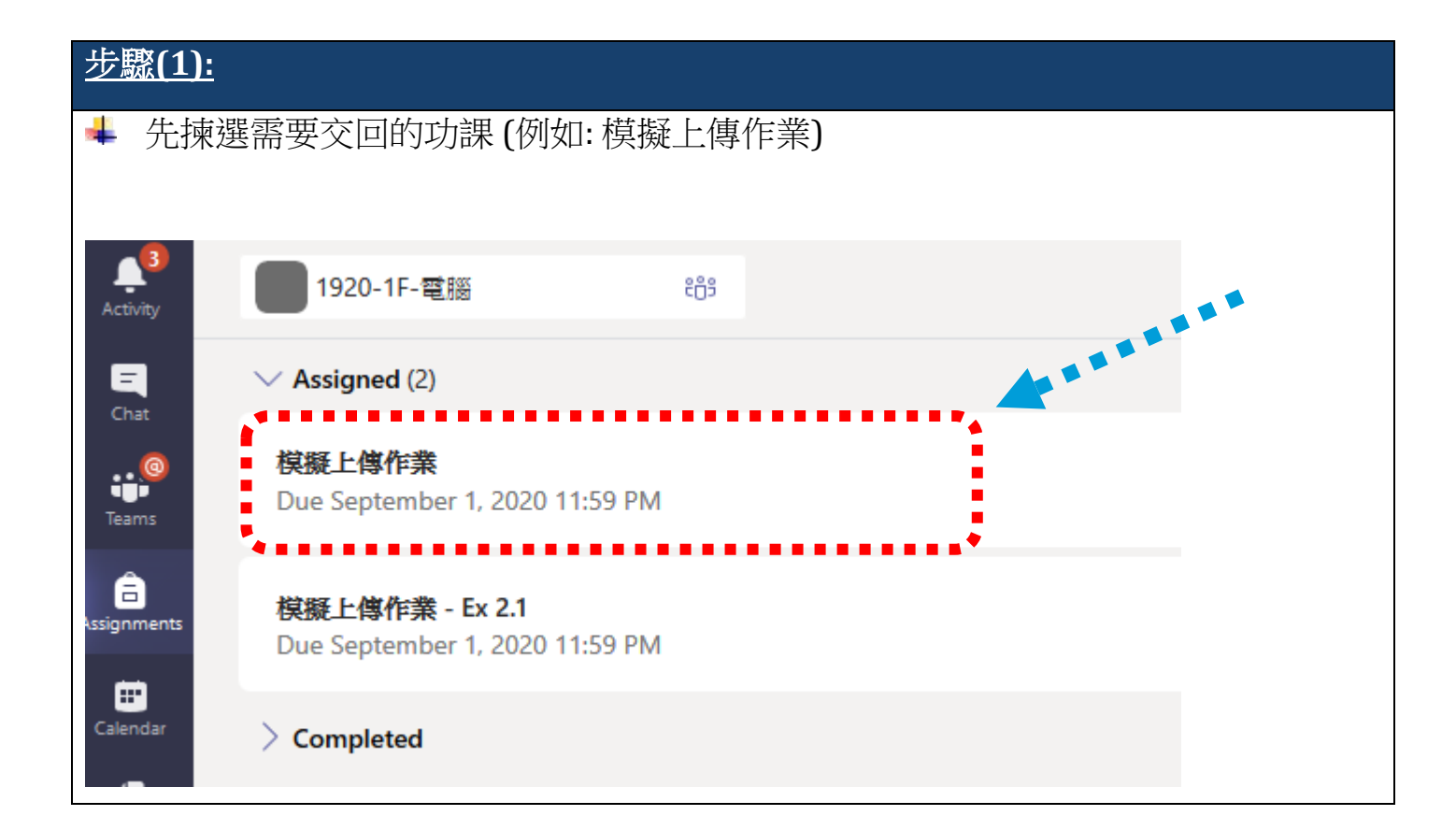

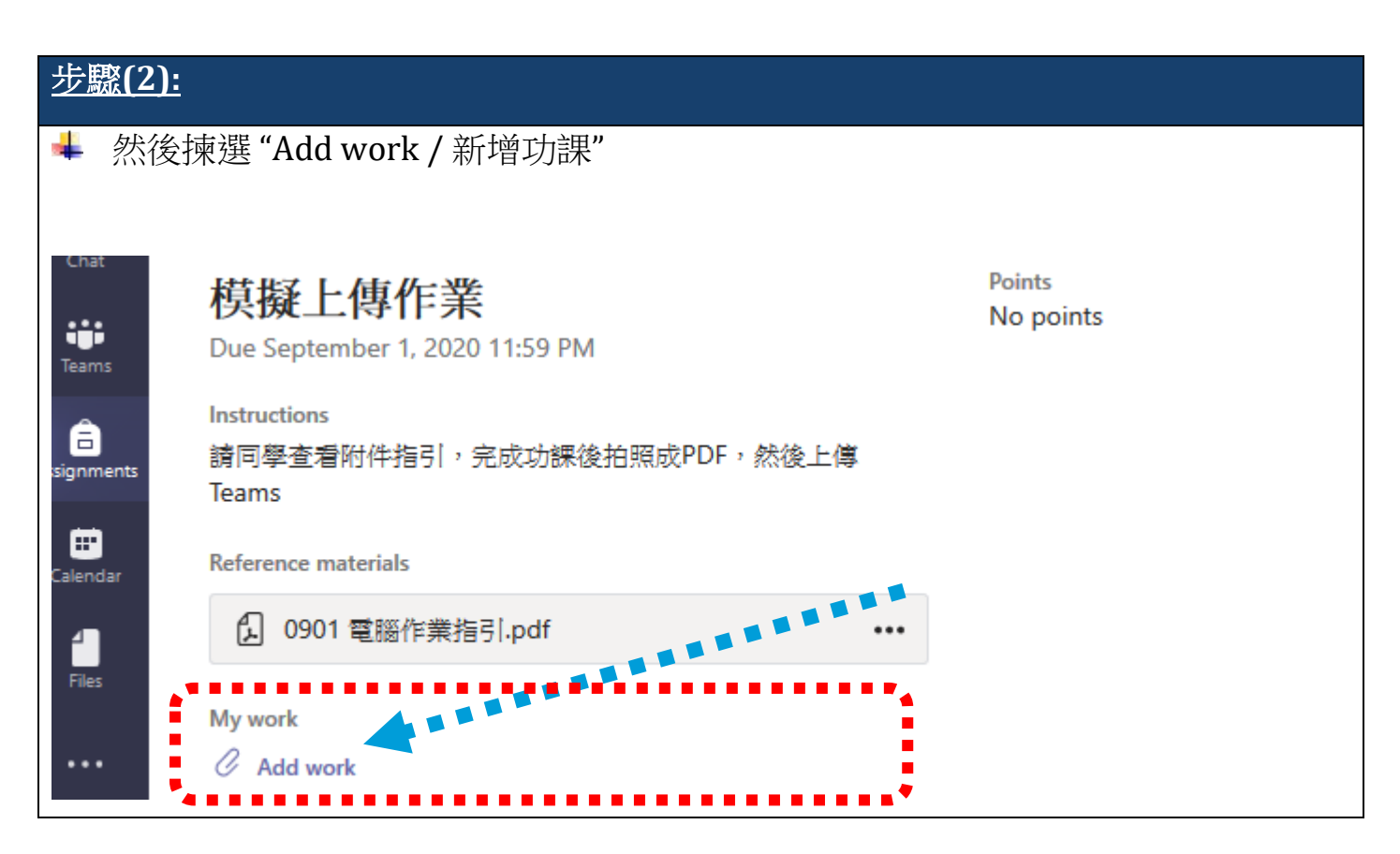

#### 步驟**(3):** 1. 然後揀選功課的儲存位置 2. 選擇 "Upload from this device / 從此裝置上傳"  $\times$ **OneDrive** OneDrive ſ  $+$ **New File**  $\checkmark$ Name **Modified** ල Link m Math Aug 13, 2020 伔 1-Chan Tai Man\_1\_CL Ex 1.1.pdf Aug 14, 2020 ៖កូរ Teams  $\blacksquare$ ⊕ Upload from this device Cancel Attach  $\blacksquare$

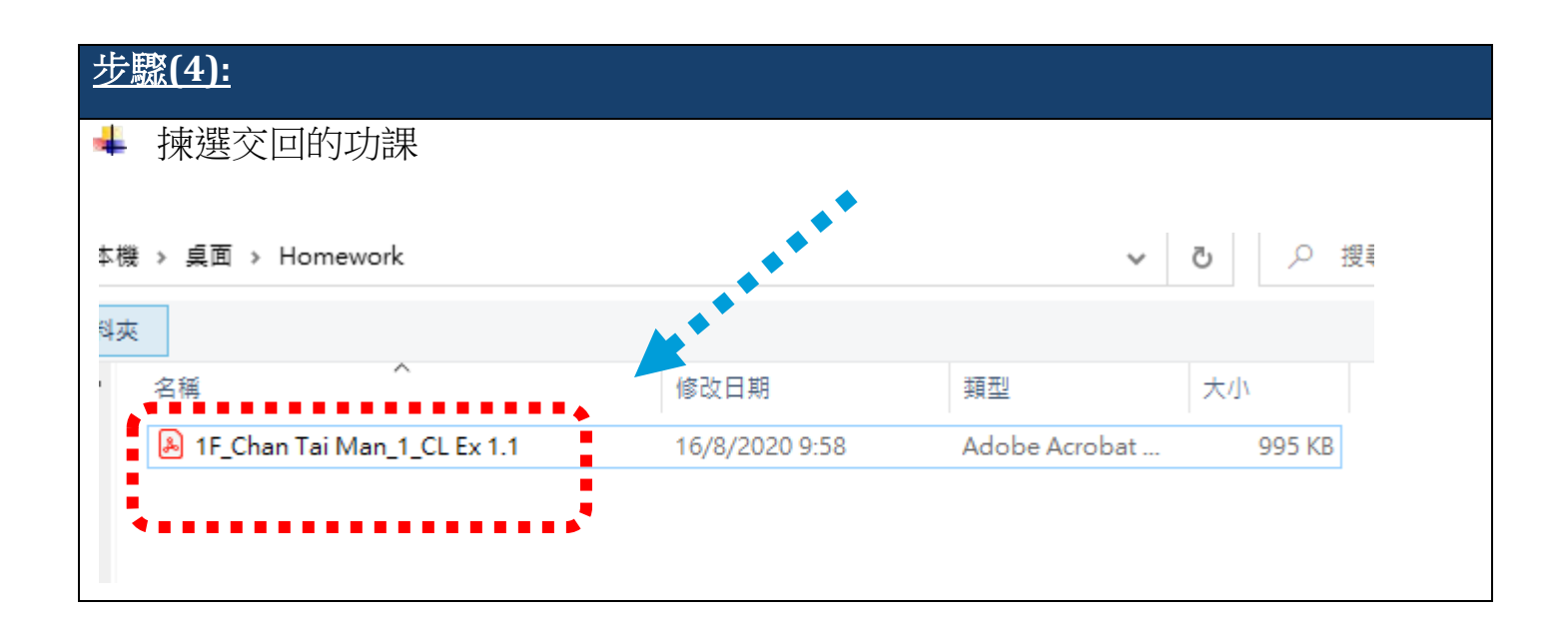

#### 步驟**(5):** 等待功課上傳 ÷ 藍色的進度條代表上傳情況 ! 注意: 功課上傳期間需要耐心等候 模擬上傳作業 ÷ Due September 1, 2020 11:59 PM Teams **Instructions** A 請同學查看附件指引,完成功課後拍照成PDF,然後上傳Teams Assignments **Reference materials** 曲 Calendar 4 0901 電腦作業指引.pdf  $...$ ρ. Files My work 1F\_Chan Tai Man\_1\_CL Ex 1.1.pdf Add work  $\overline{\mathcal{C}}$

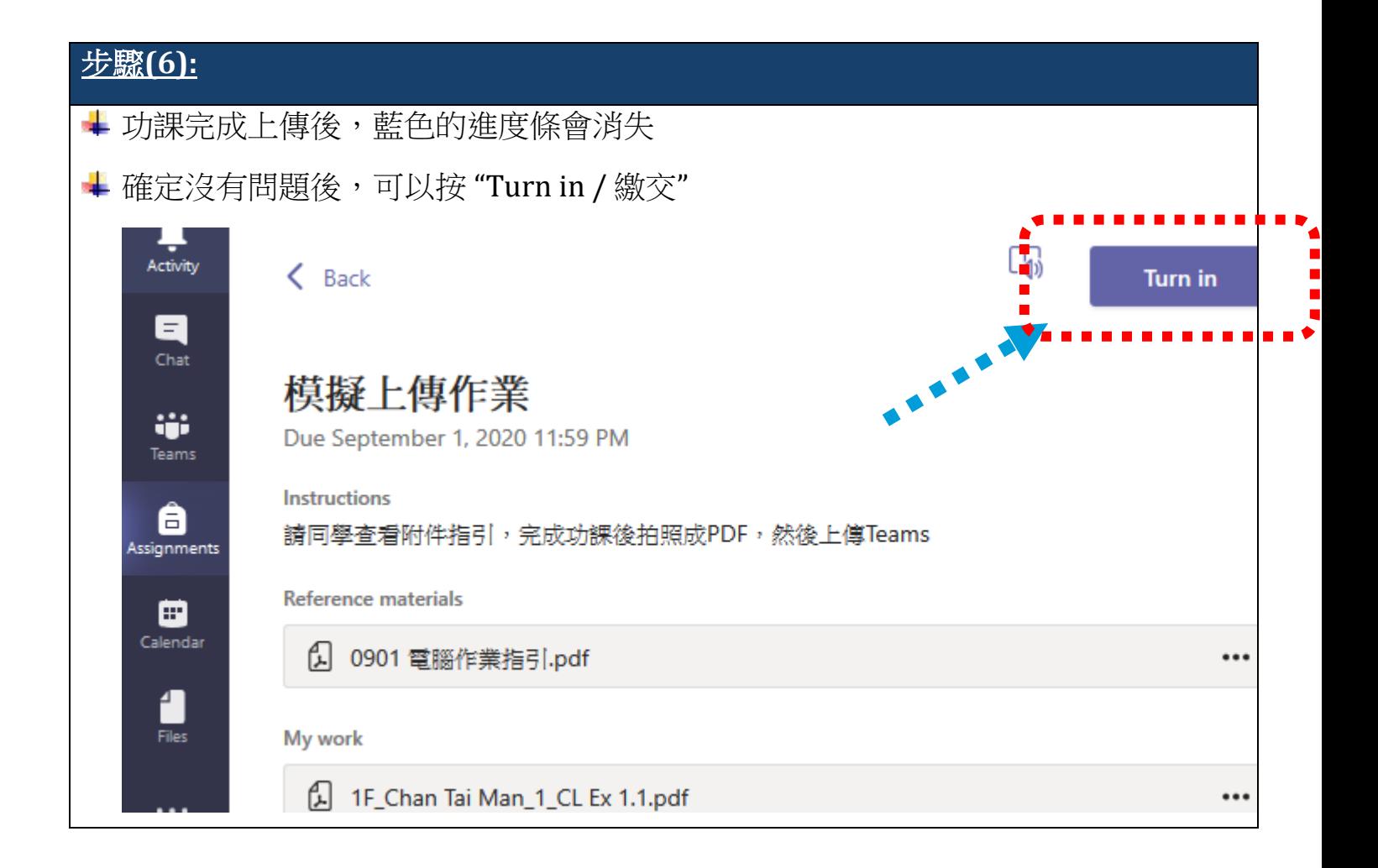

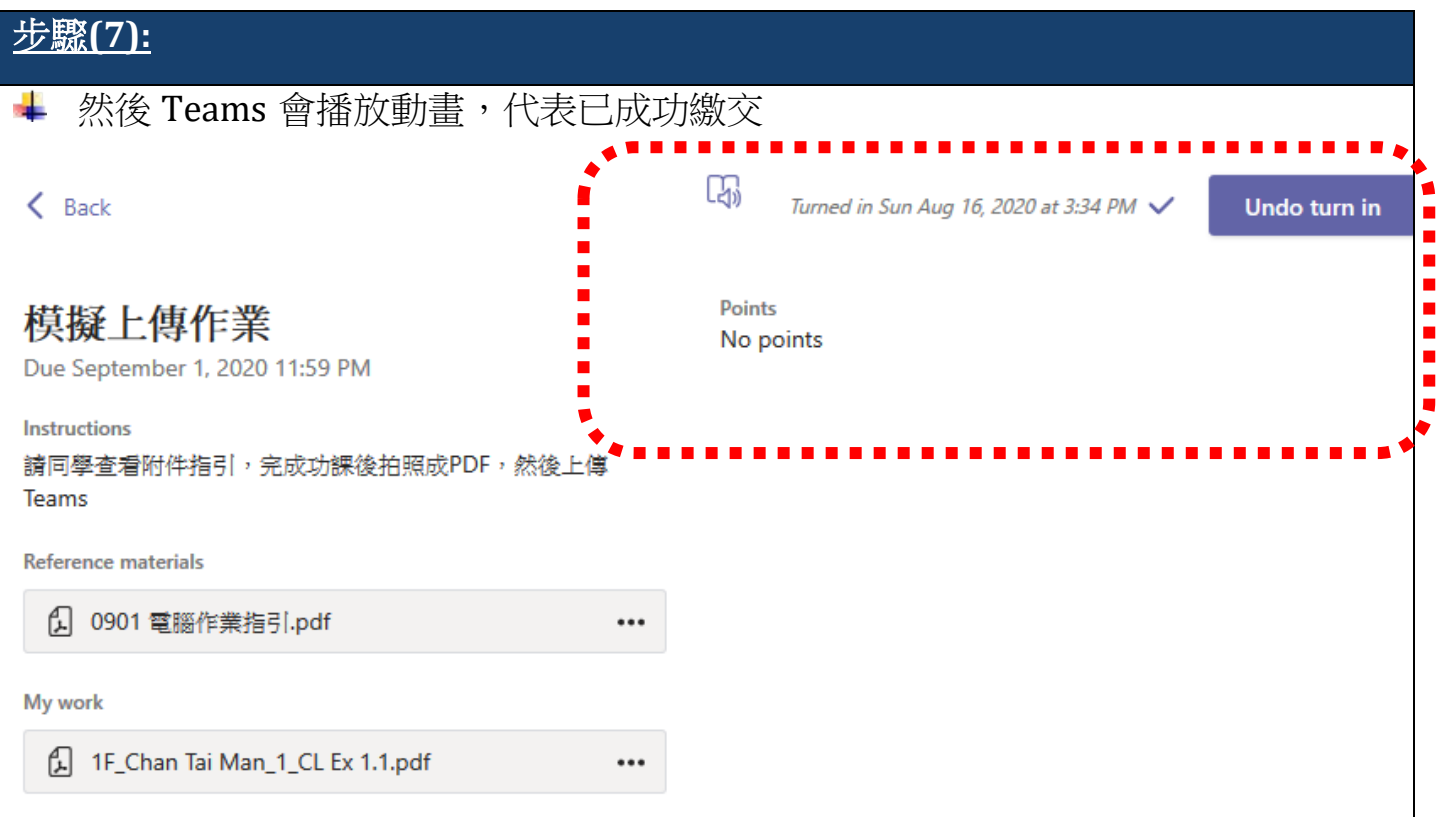

# 注意事項:

- 功課完成上傳後,不代表已完成"繳交"
- 要按 "Turn in / 繳交" 才完成整個繳交功效步驟
- 繳交完成後會有繳交日期提示

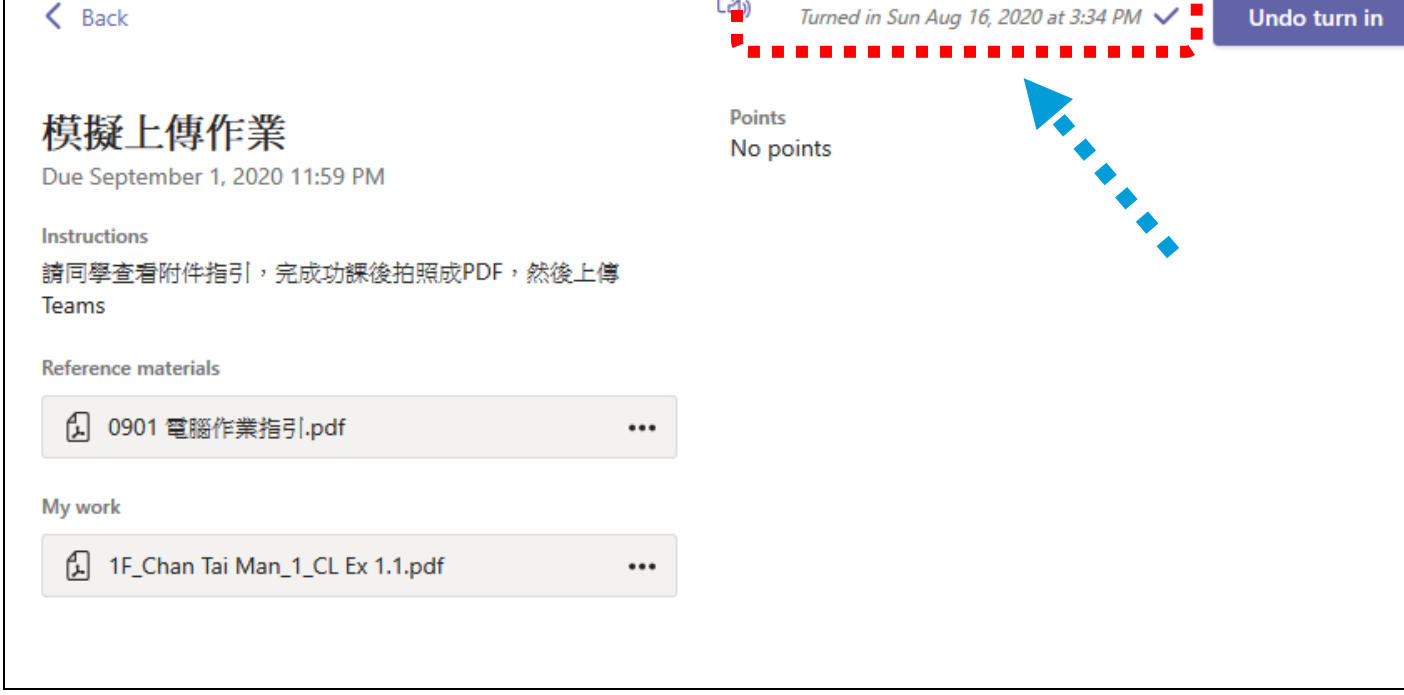

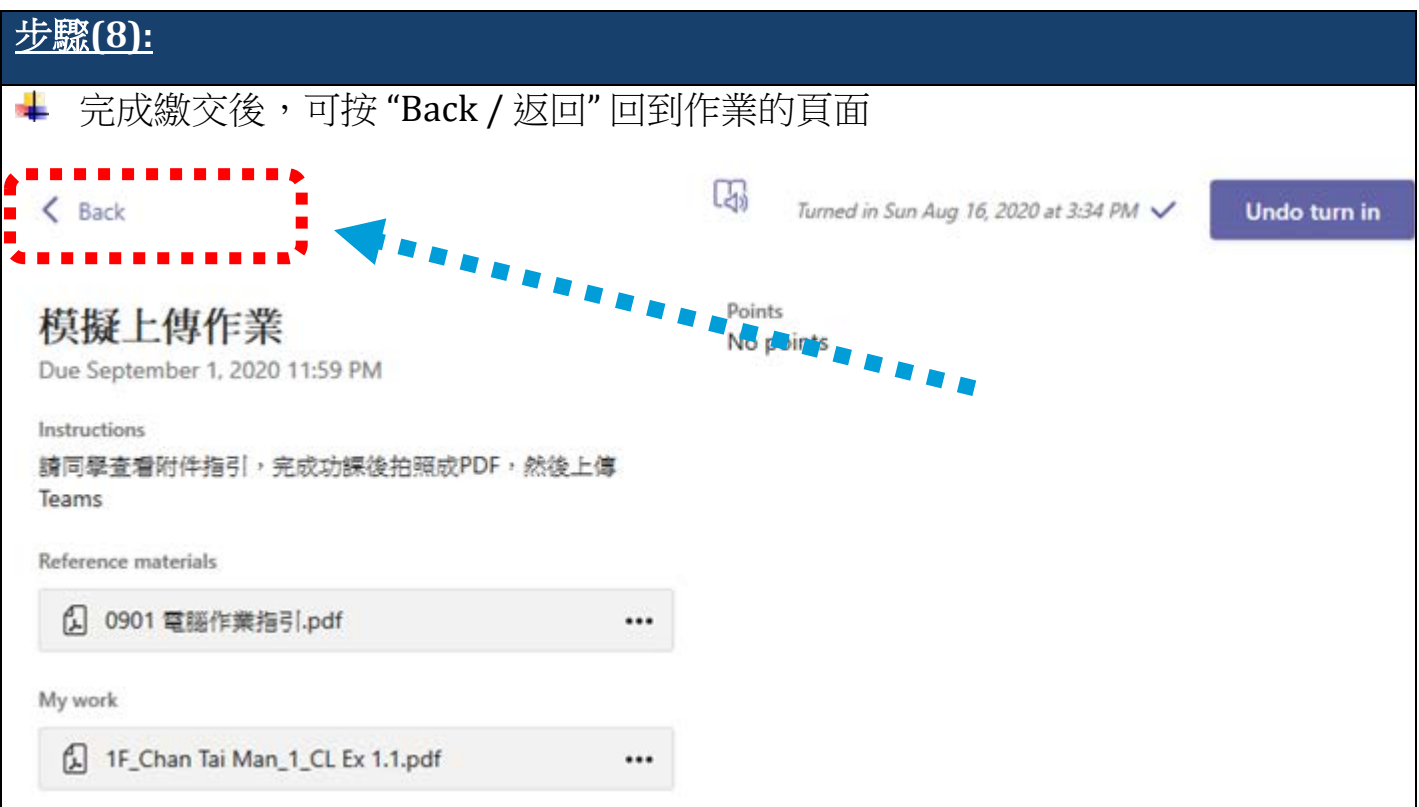

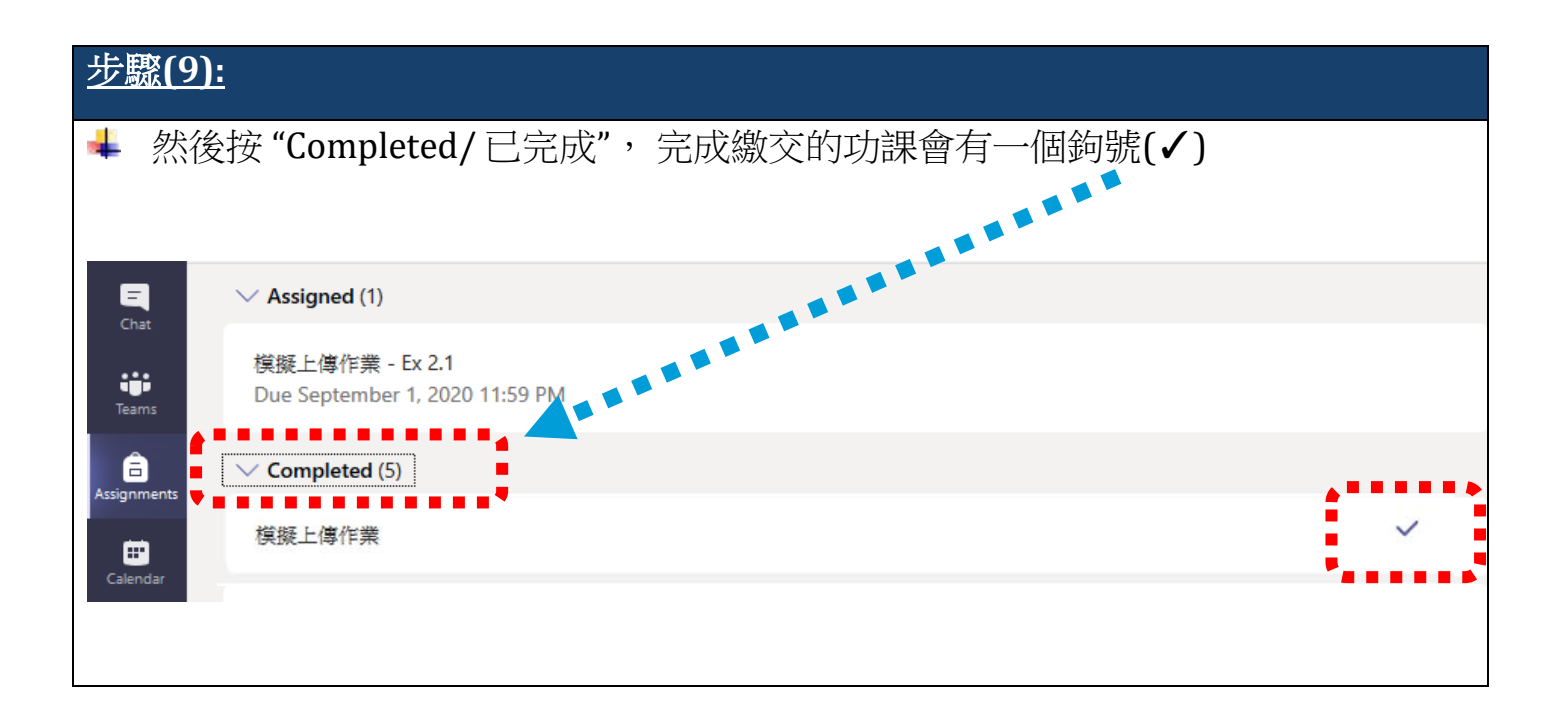

# 4.重新上傳功

- <span id="page-17-0"></span>+ 如果學生提交作業後想作出修改,可以按以下步驟重新上傳功課
- + 注意: 只適用於功課截止日期之前重新提交
- 功課截止日期後便無法重新提交

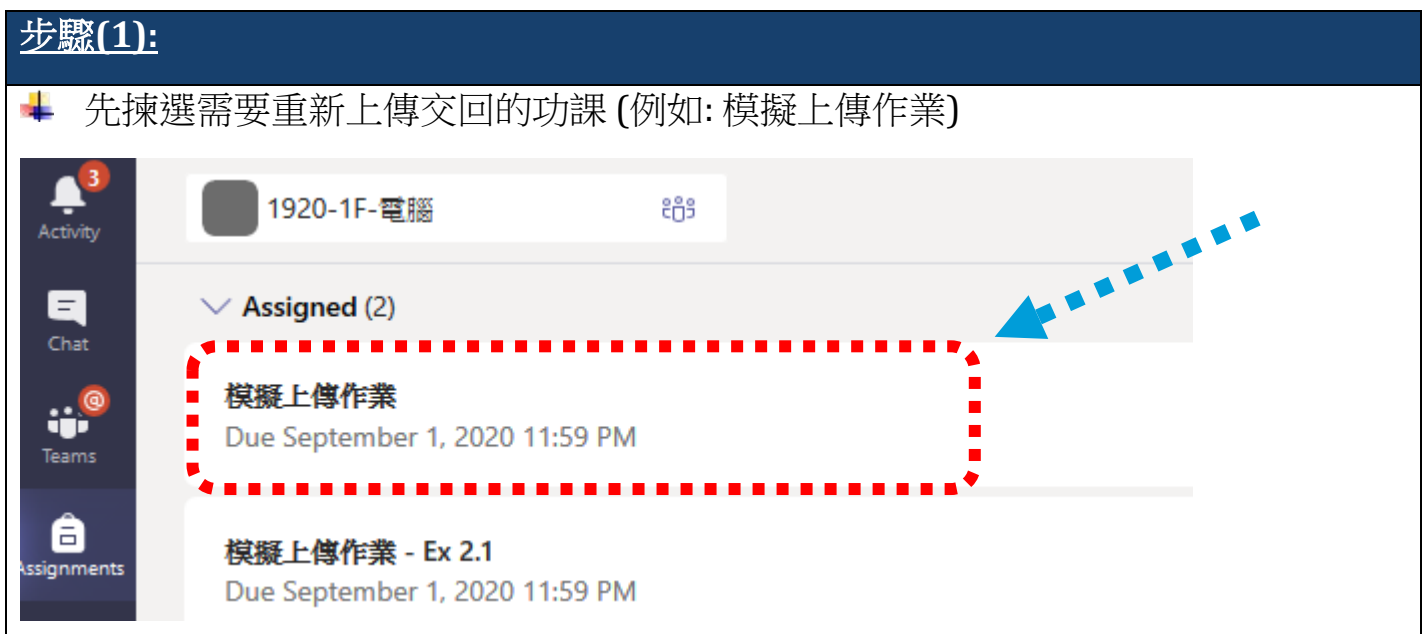

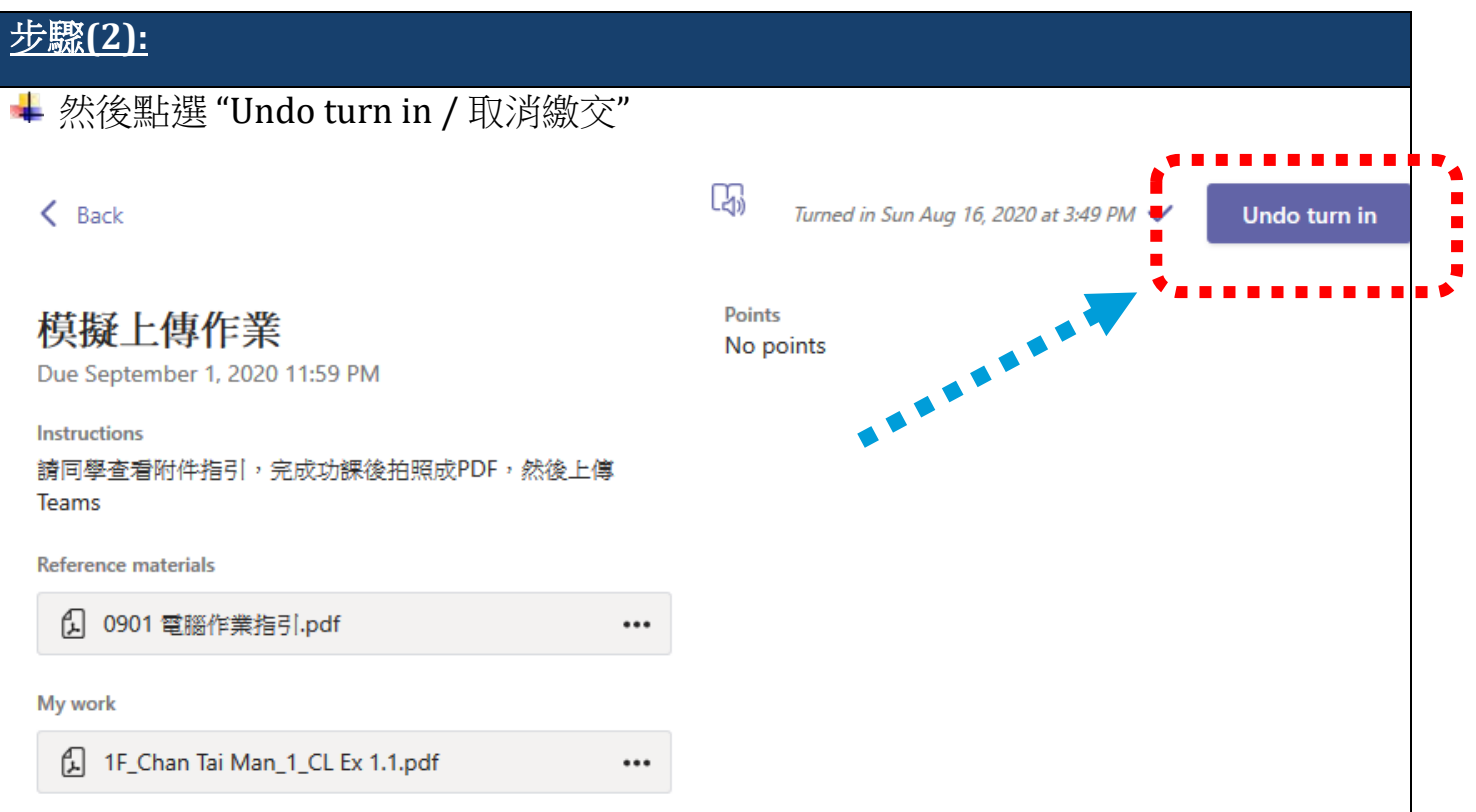

#### 步驟**(3):**

- 1. 然後按" ••• "選項
- 2. 再點選 "Remove / 移除"

# 模擬上傳作業

Due September 1, 2020 11:59 PM

Instructions

請同學查看附件指引,完成功課後拍照成PDF,然後上傳 Teams

**Reference materials** 

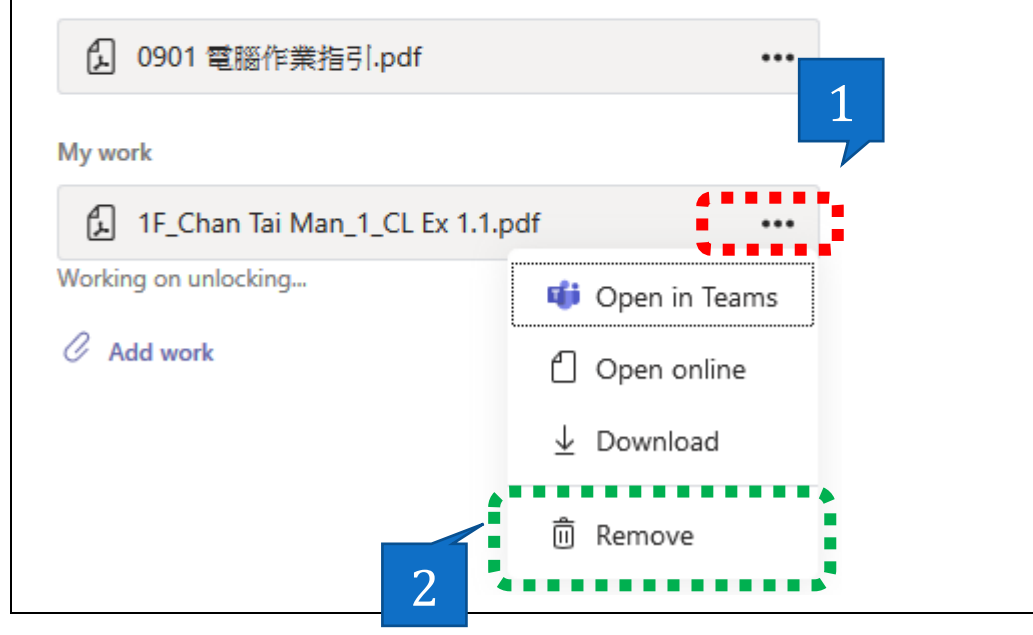

#### 步驟**(4):**

然後可以重新新增功課

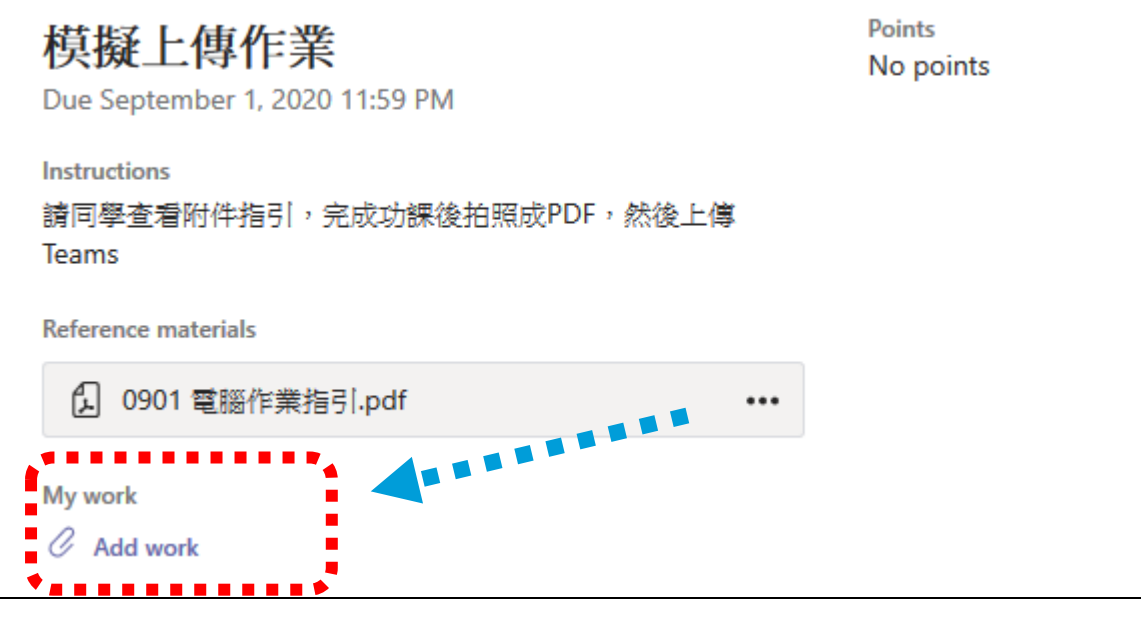

# 5. 檢視老師功課

<span id="page-19-0"></span>當老師派還功課後,同學可以按以下步驟檢視老師的功課評語

## 步驟**(1):**

- 1. 老師派還功課後,會在"活動"收到提示"Assignments returned" (作業已傳回)
- 2. 然後可以揀選此訊息

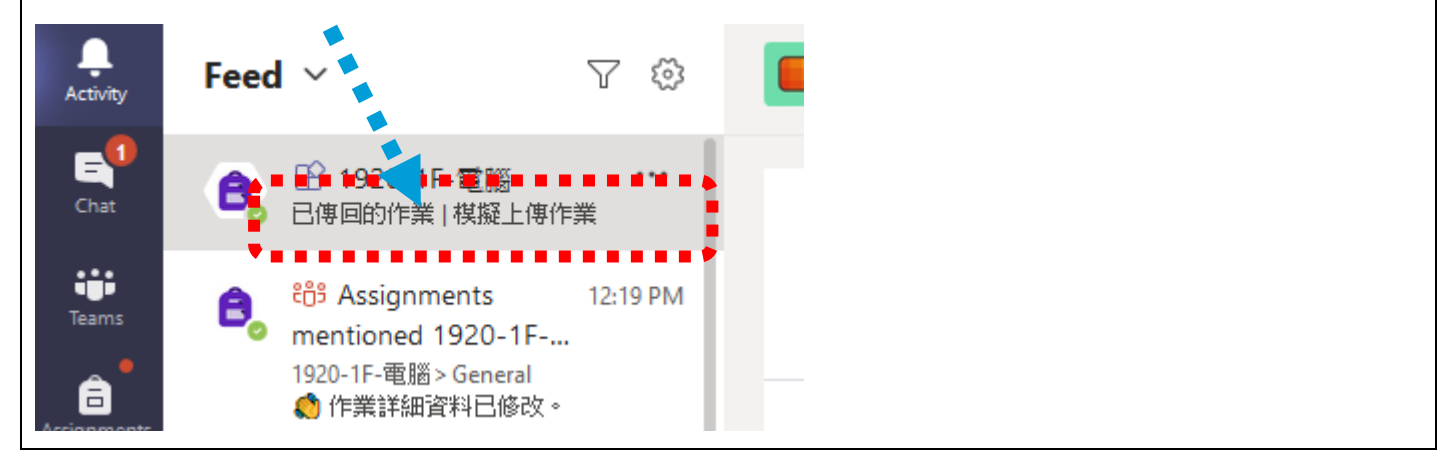

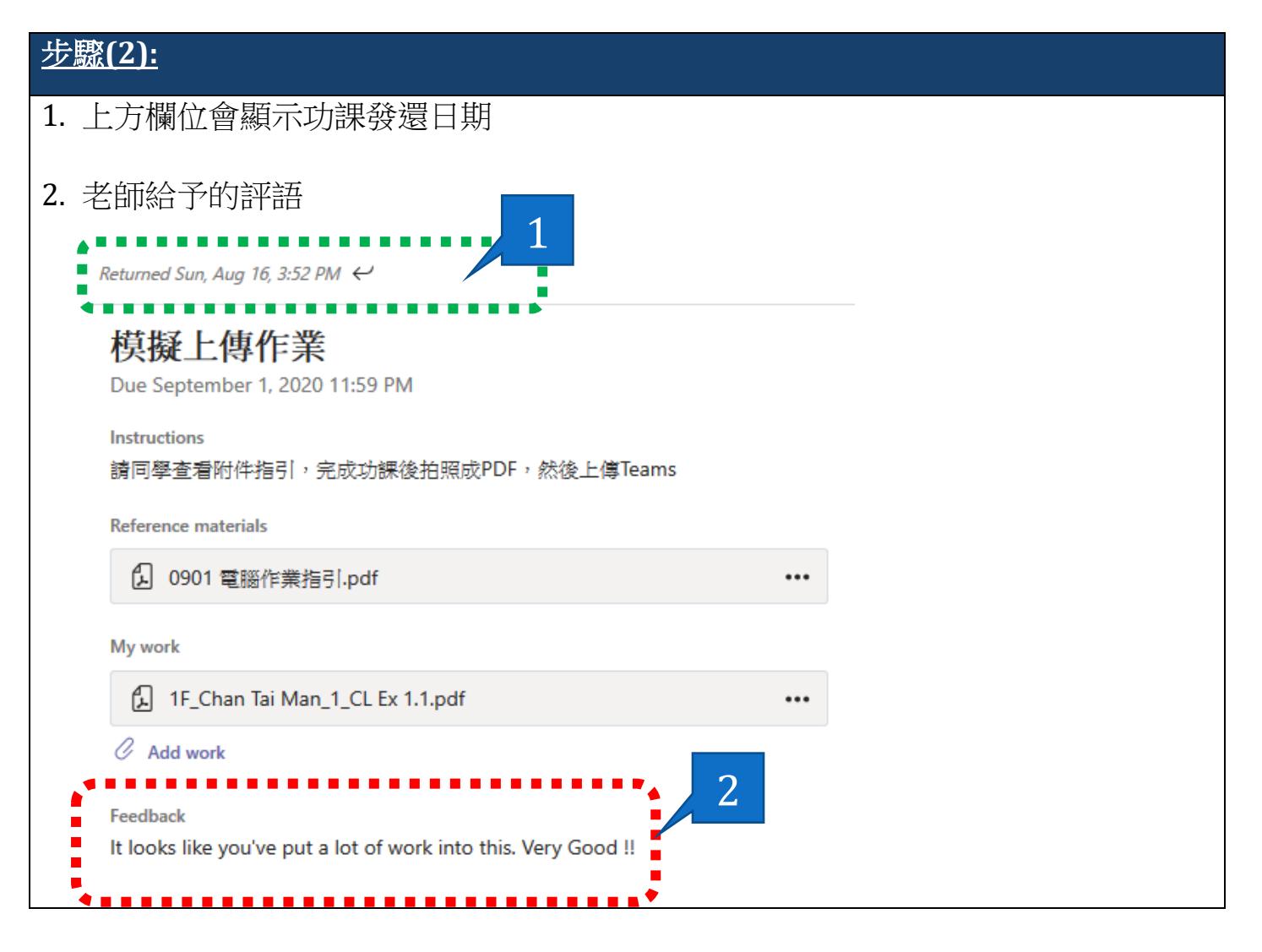

## 步驟**(3):**

# 同學也可以按 "我的作業",查看整份功課的批改

Returned Sun, Aug 16, 3:52 PM <

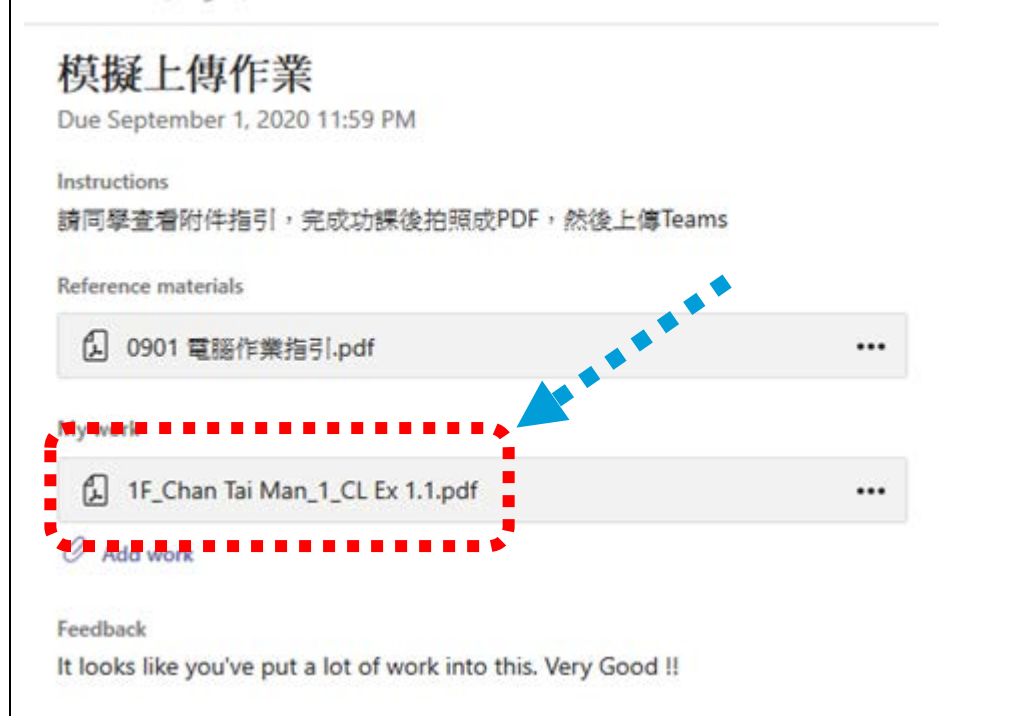

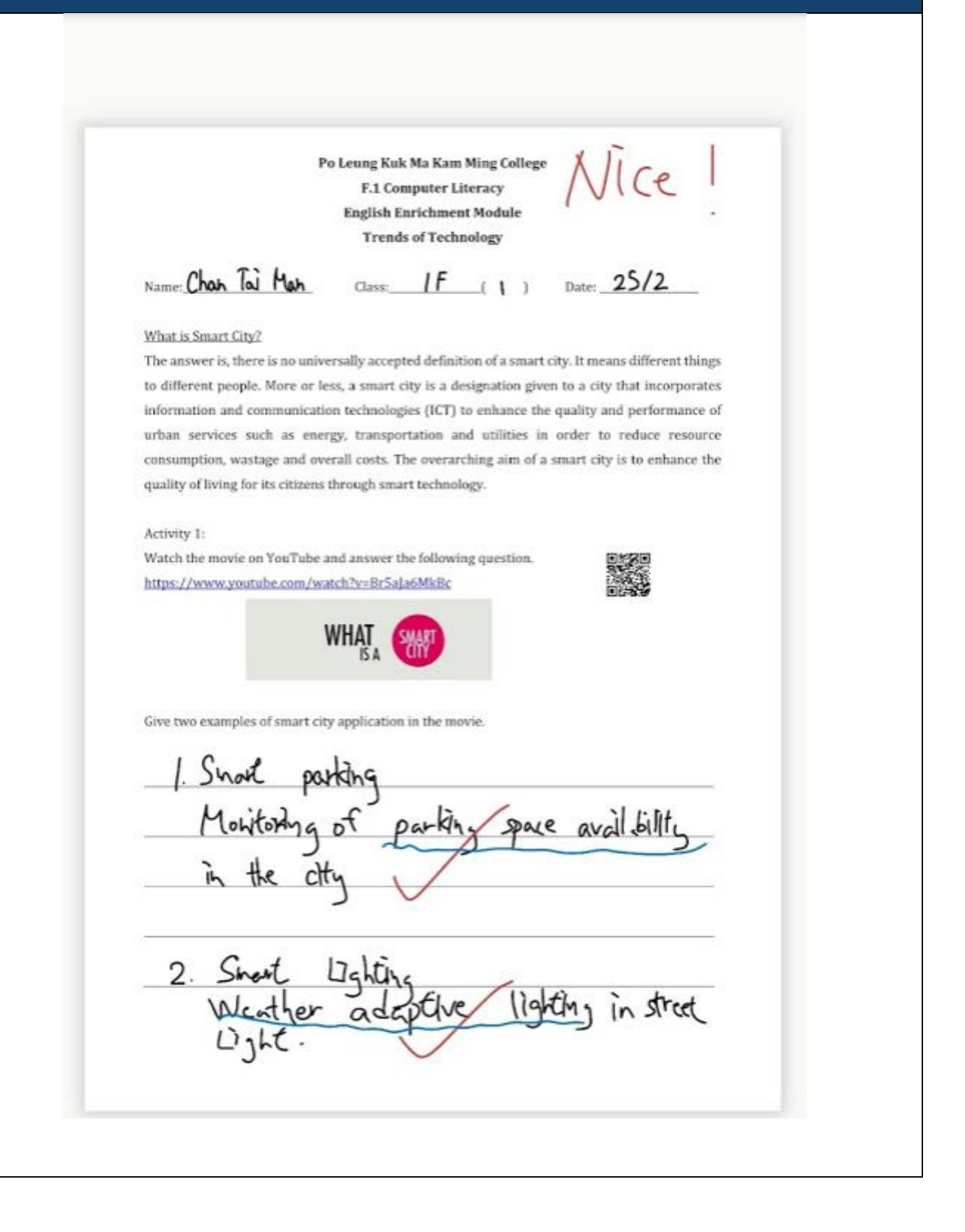